# **050 plus** Users Manual

**for Windows PC 2017.2**

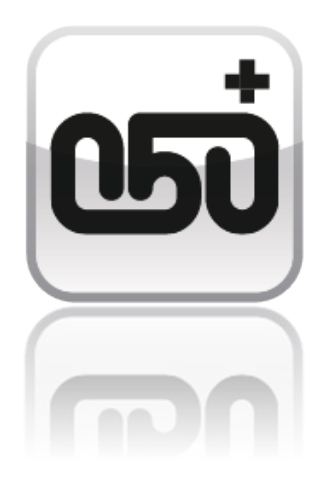

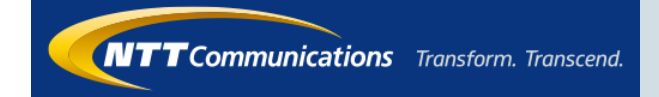

## [050 plus Users Manual for Windows PC] **Contents**

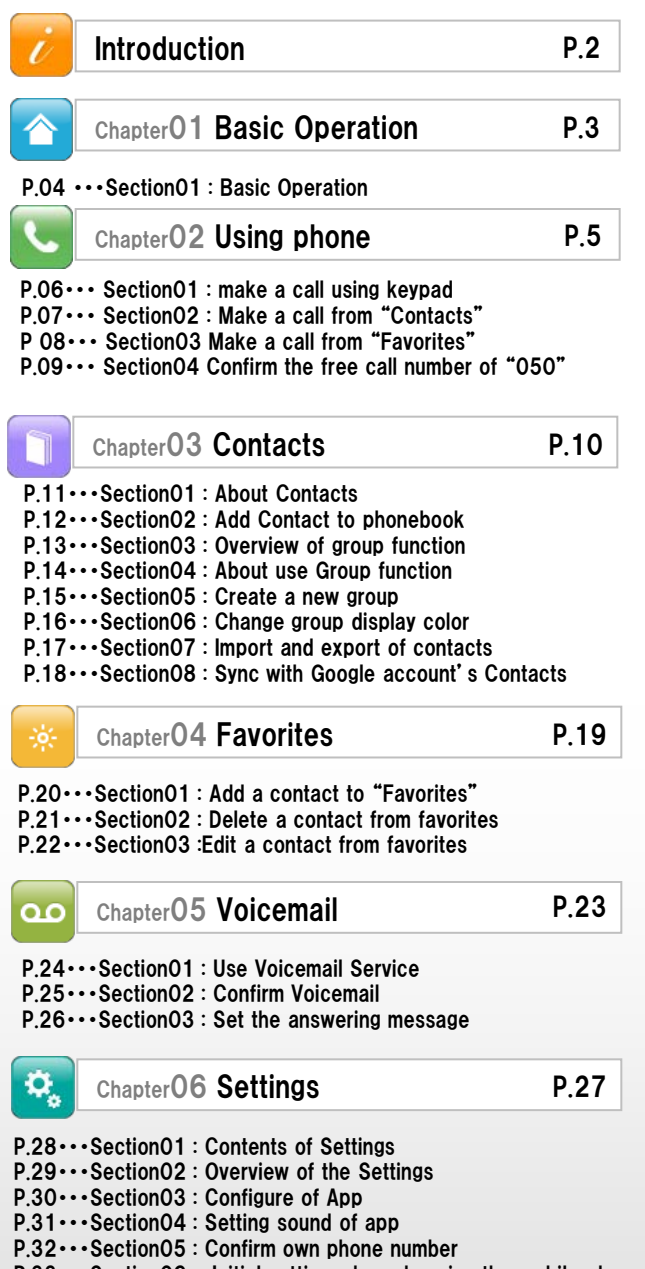

 $P.33\cdots$  Section 06 : Initial setting when changing the mobile phone

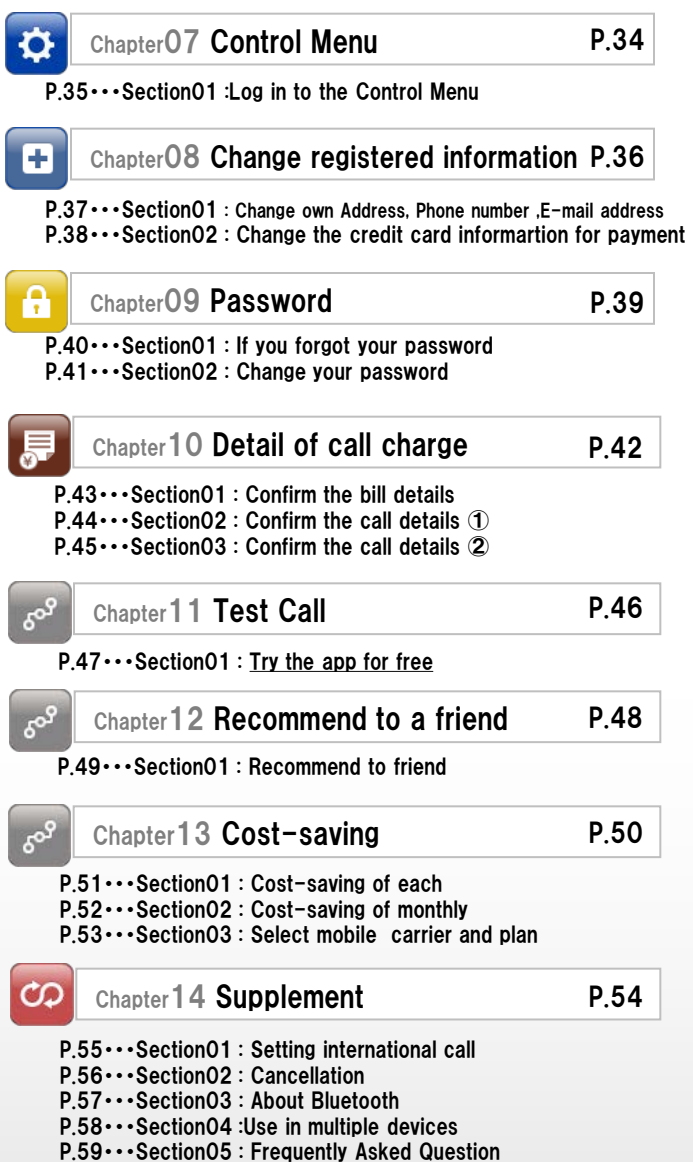

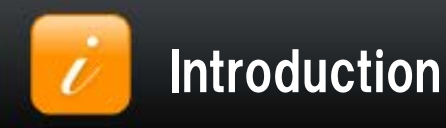

Thank you for selecting "050 plus" the app for cost-saving call charges.

This document is to guide a variety of information beginning with the basic operation.

If you have any questions, please contact according to the following pattern.

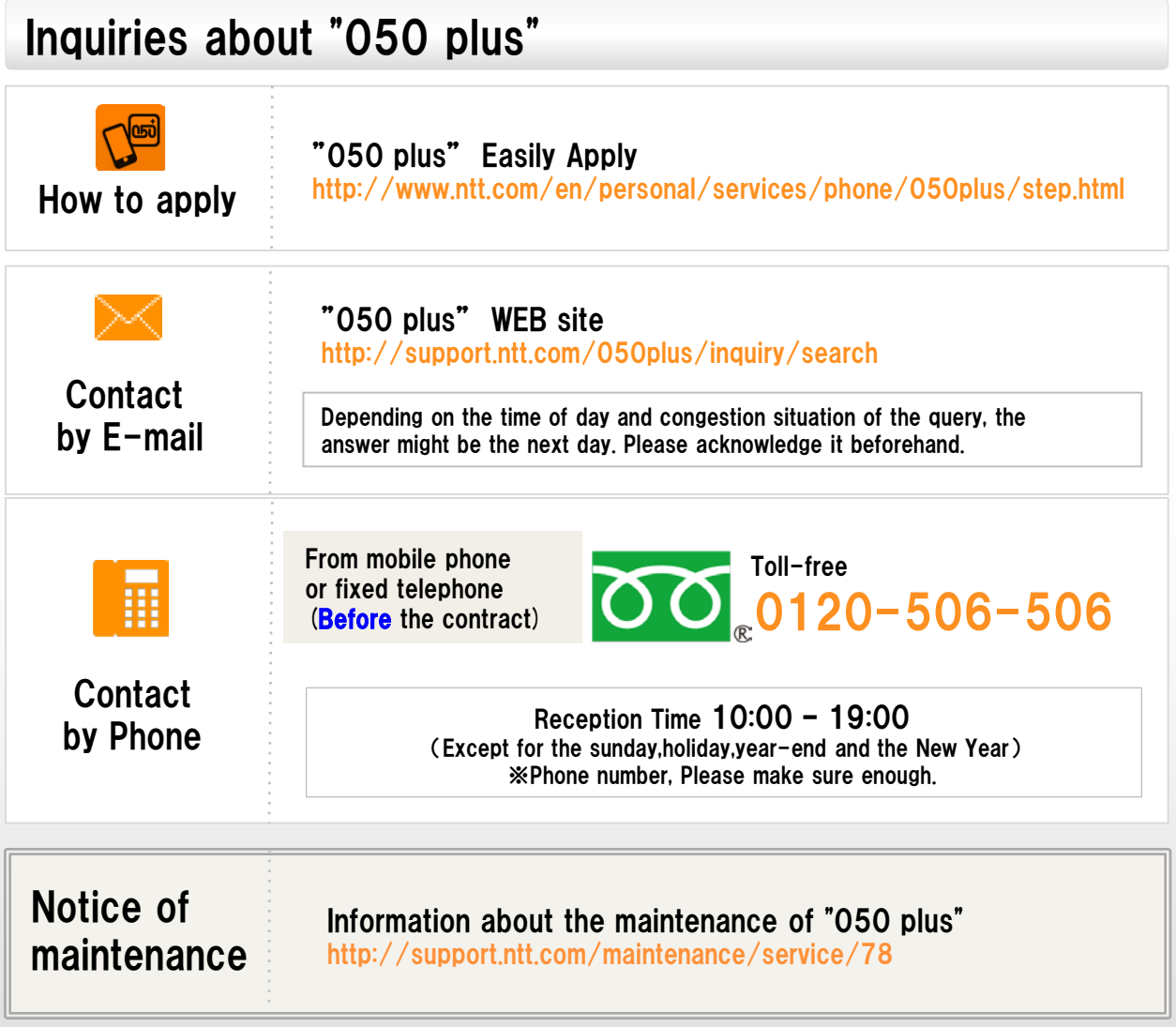

※No part of this document may be reproduced without the permission of the NTT Communications Corporation. ※The contents of this document may be changed without prior notice.

※Wi-Fi is the brand name that has been authenticated by Wi-Fi Alliance ,

indicating that interoperability between wireless LAN equipment.

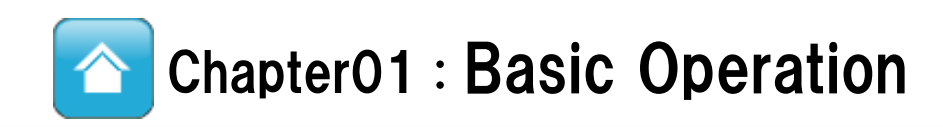

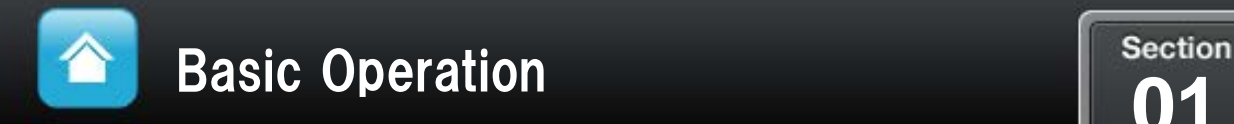

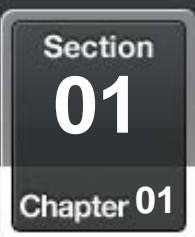

### Names and Functions of the keypad screen m m

## A name and function of each part in the "keypad" screen

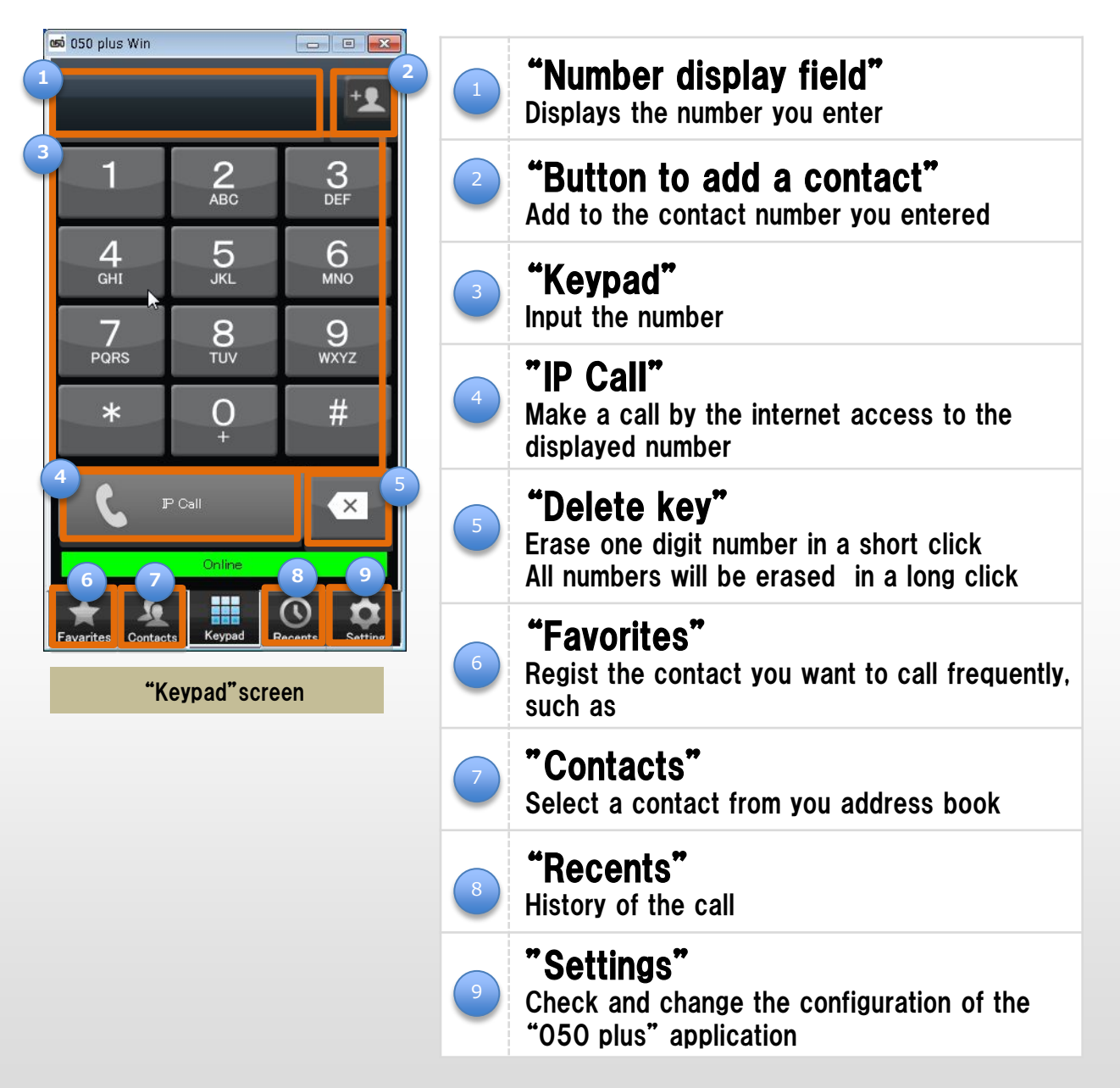

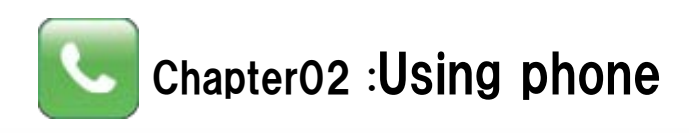

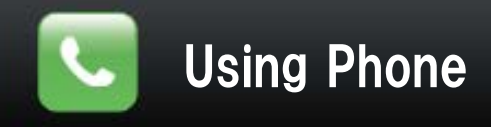

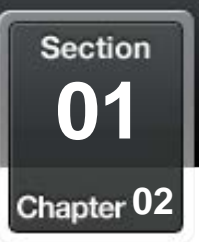

### 盂 make a call using keypad

## Input the phone number of the call at "keypad"

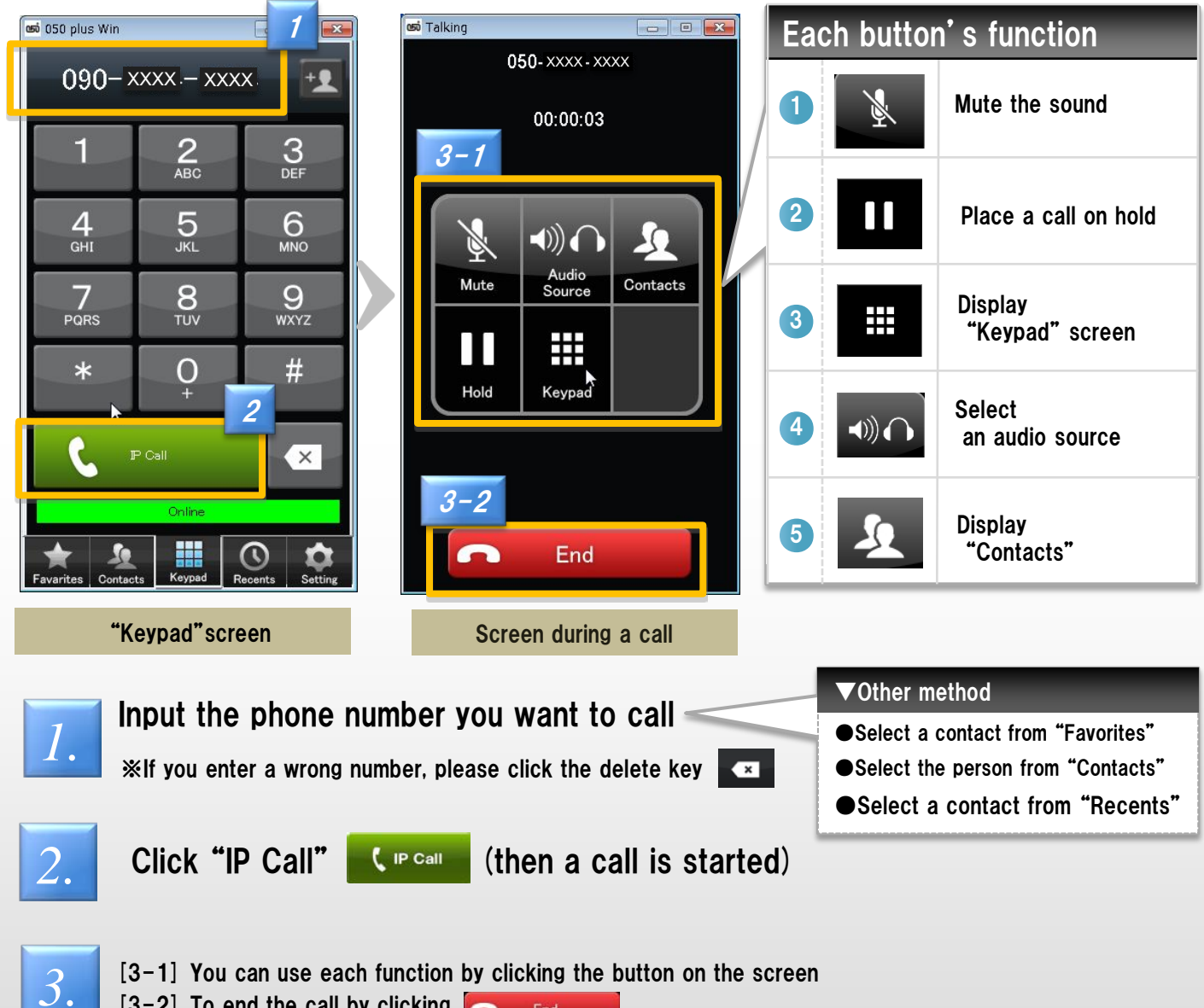

 $[3-2]$  To end the call by clicking  $\Box$  End

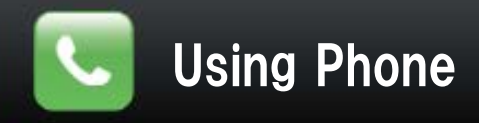

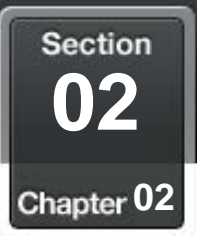

### $\mathbf{u}$ Make a call from "Contacts" ūΕ.

## Select a contact from your address book

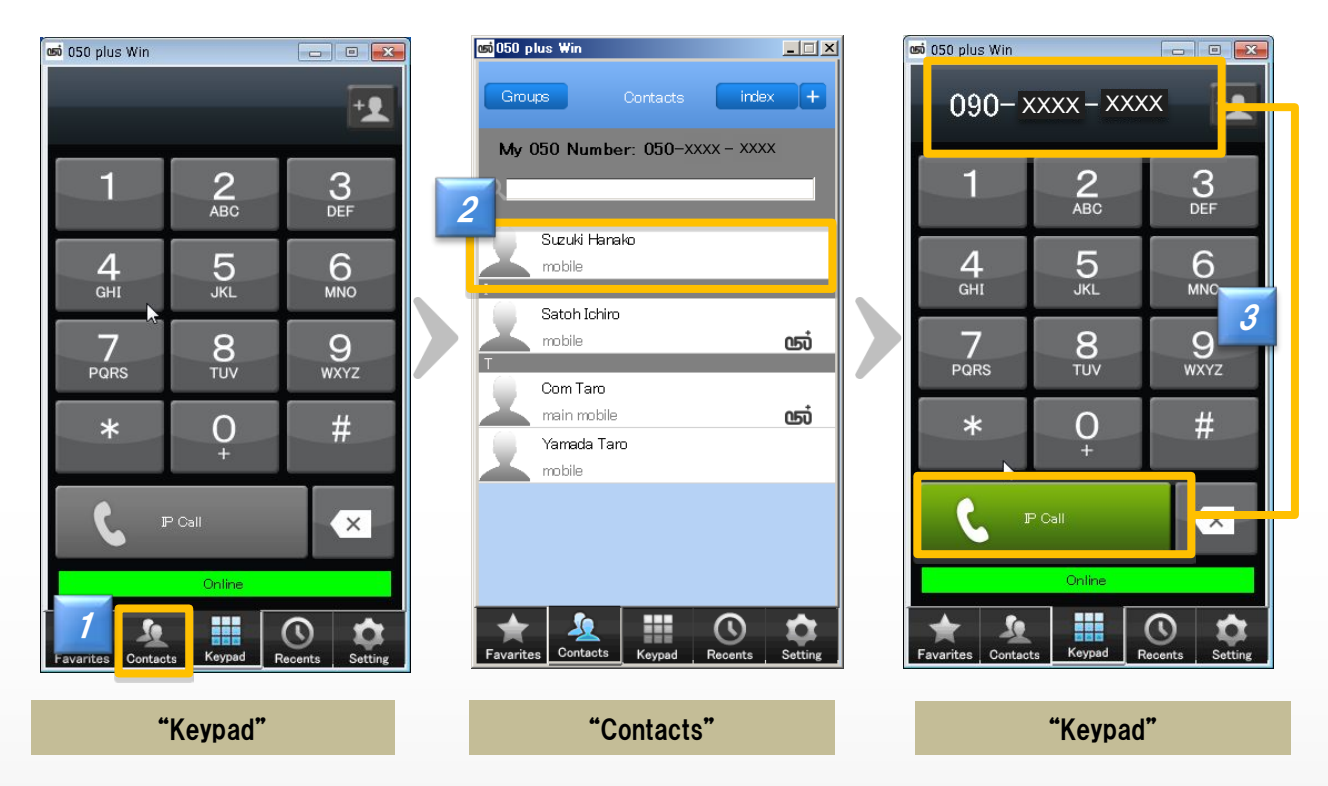

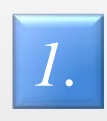

Address book will appear when you click "Contacts"

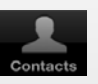

### Click a contact you want to call

※If there are multiple phone numbers to a contact, you need to specify the number again

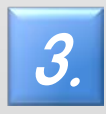

2.

### Click "IP Call" P Call

after confirming that the number of the "Keypad" screen is right (then a call is started)

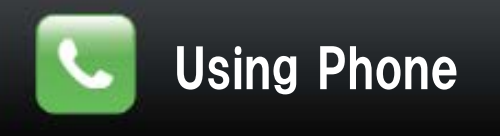

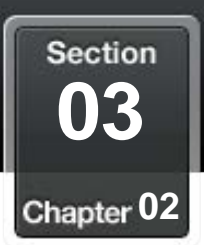

### 蒜 Make a call from "Favorites"

## You can easily make a call if a contact is registered to "Favorites"

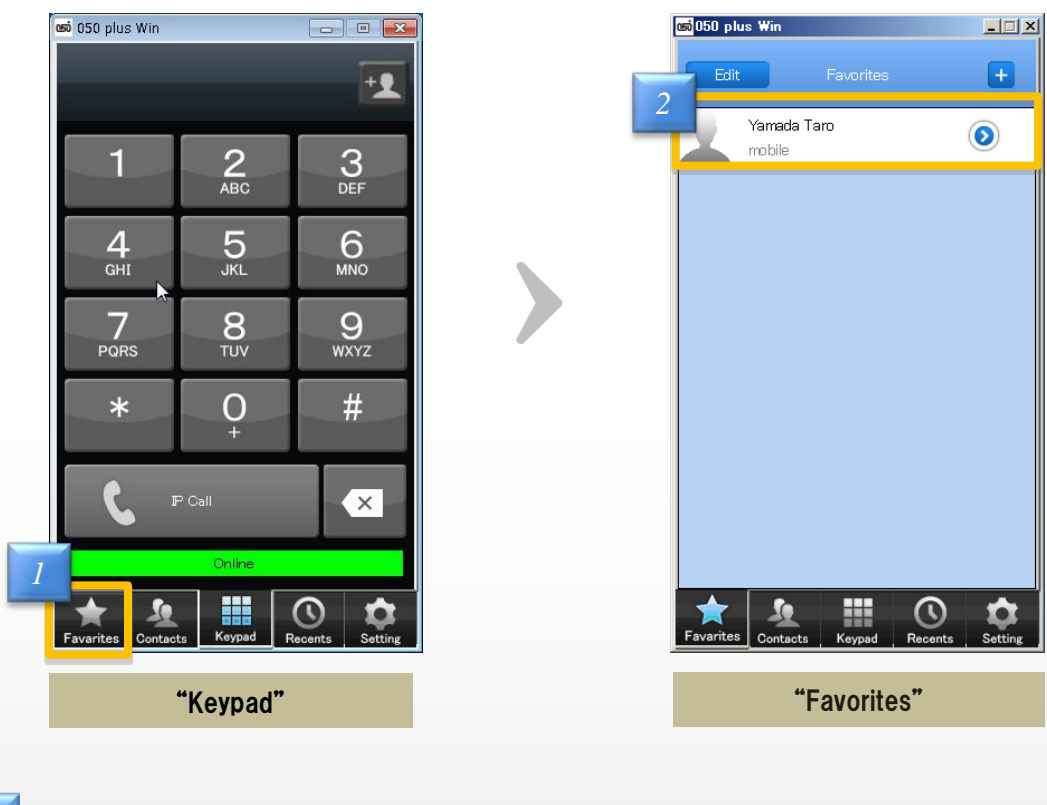

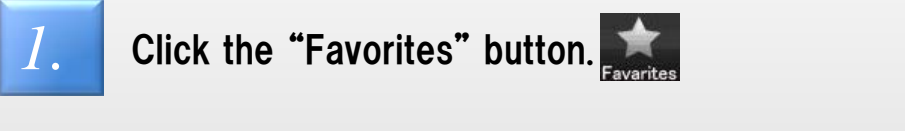

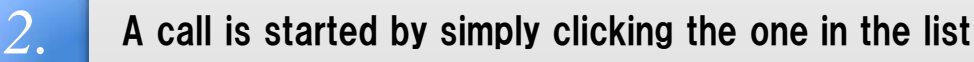

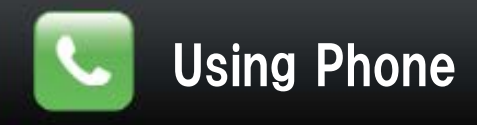

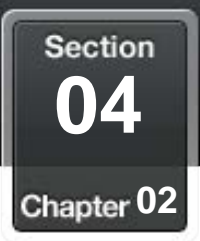

### 盂 Confirm the free call number of "050"

## Distinguish the free 050 number.

(050 plus,OCN dotphone, Free call providers,etc)

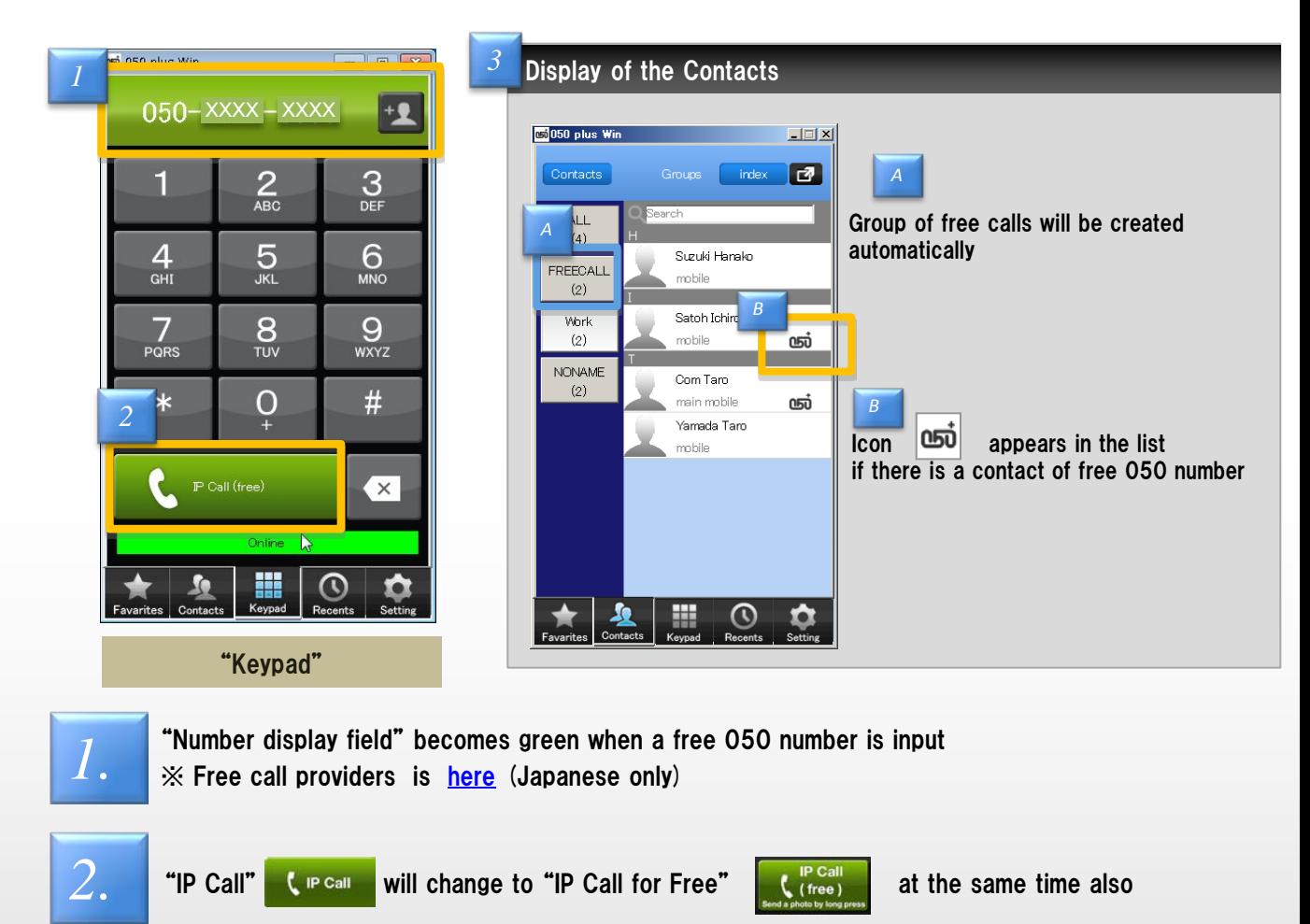

### <Note>

The free call number that does not begin from 050, it does not display.

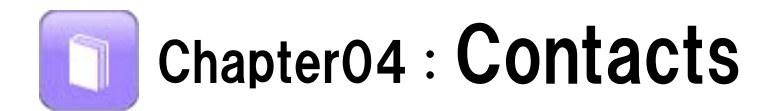

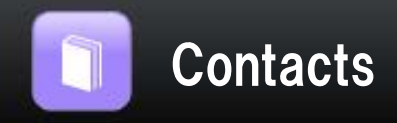

**Section 01** Chapter 03

### H. About Contacts

## Creating and editing of group from the list of contacts

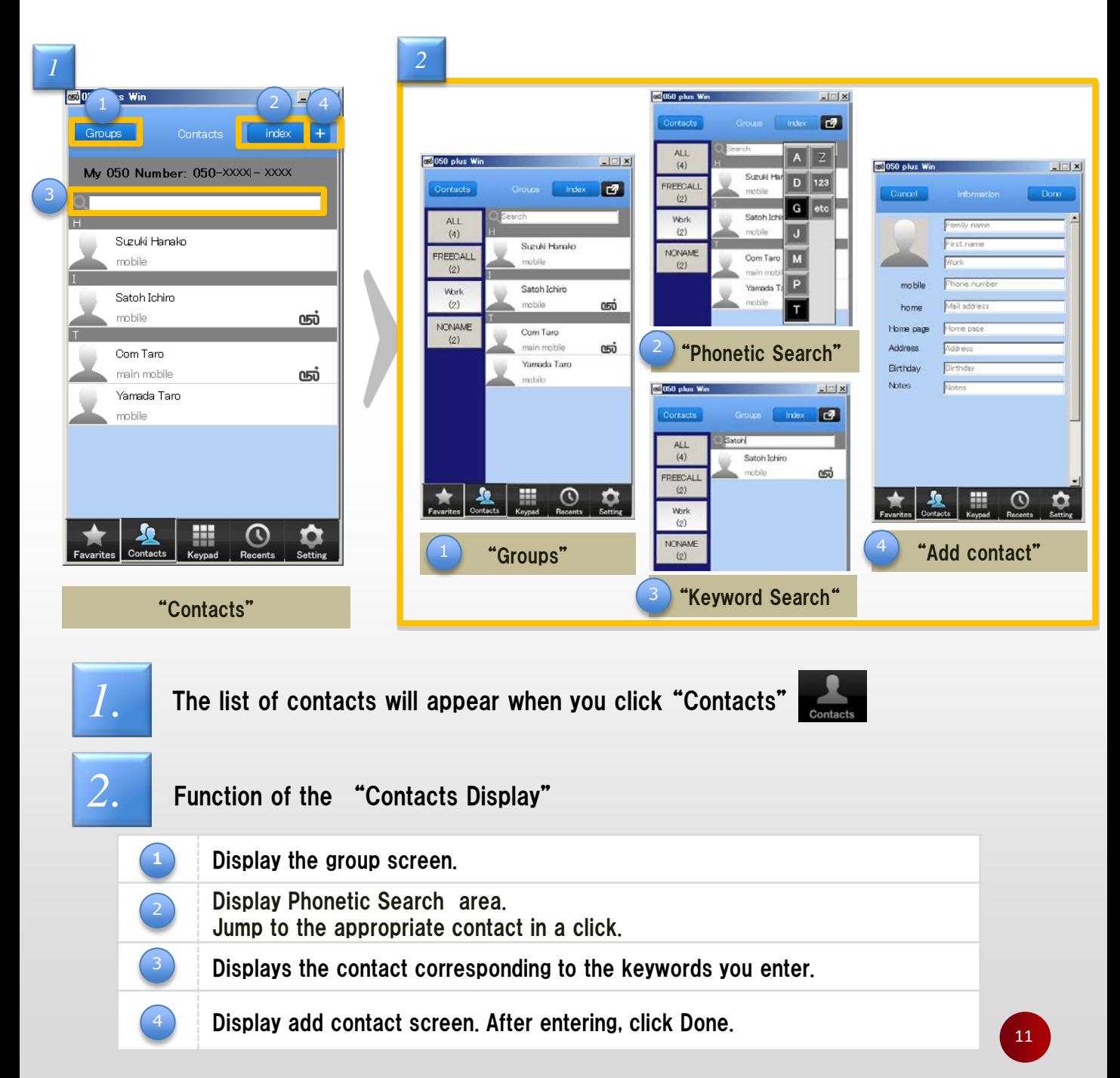

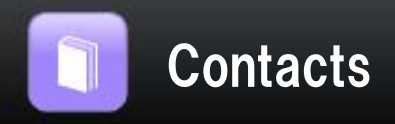

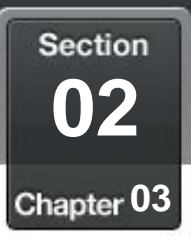

### 蒜 Add Contact to phonebook

## Add new contact to phonebook

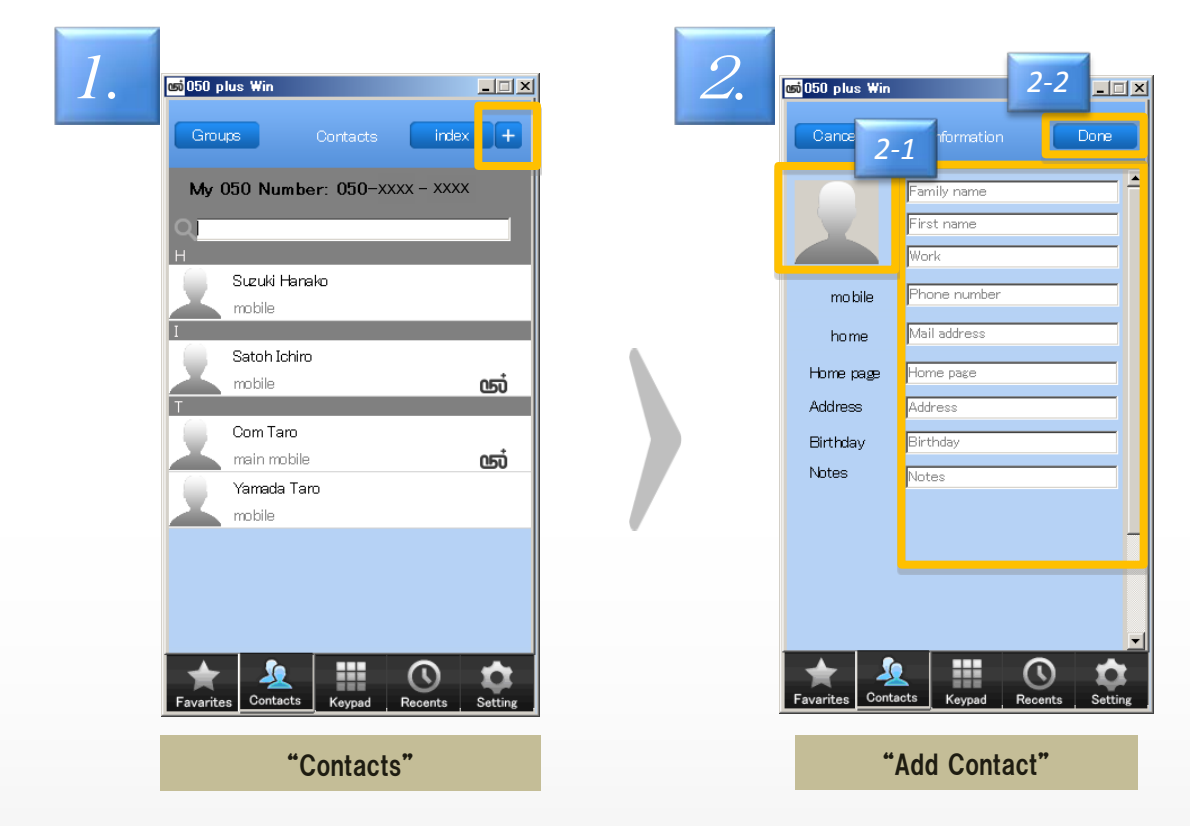

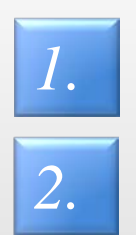

- Click mark  $\Box$  on the upper right of the screen from the phone book
- 
- [2-1] enter the information. *2.* [2-2] After completing the input, click done icon.

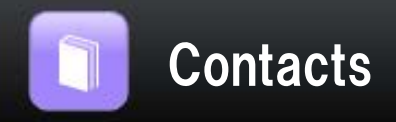

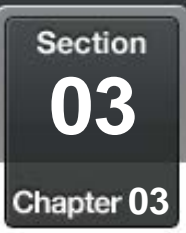

### Overview of group function H,

## Groups function can add or edit the group.

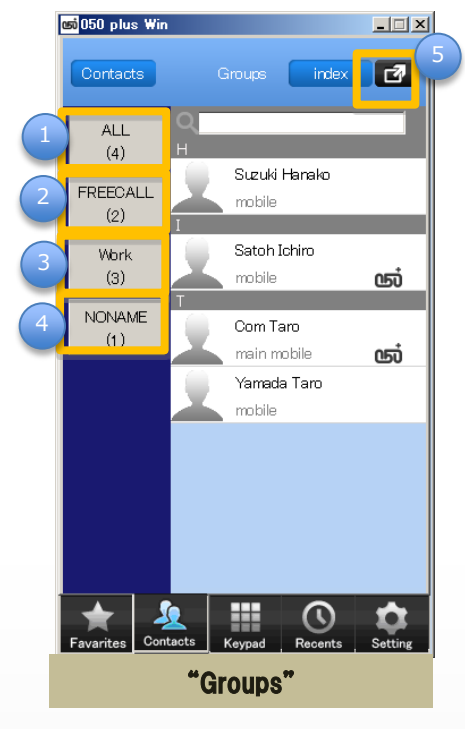

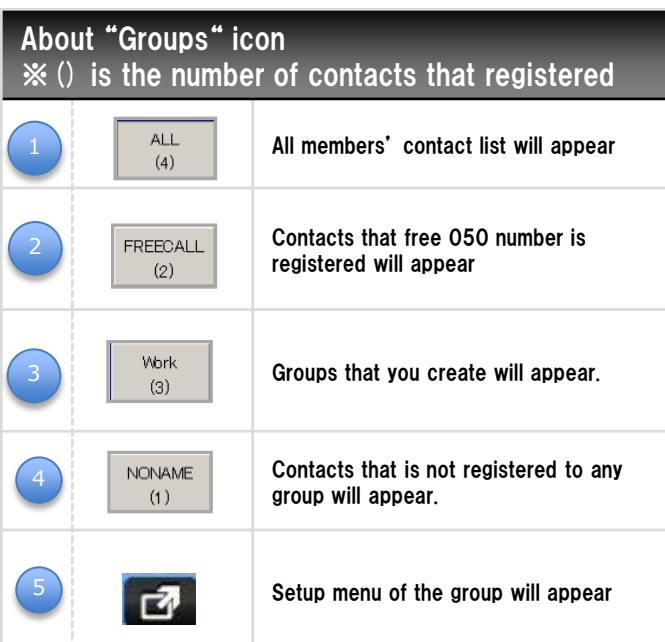

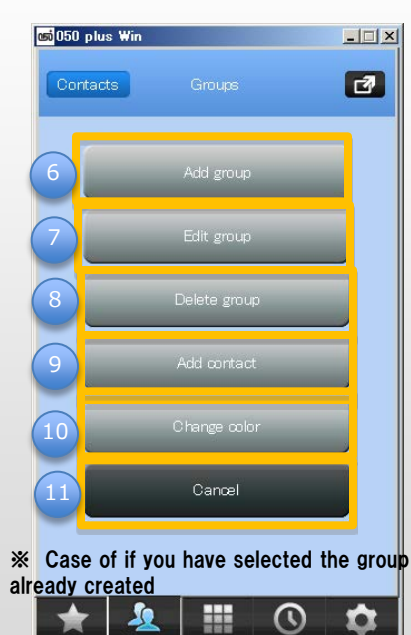

Keypad Setup menu of the group

Contacts

Favarite:

 $\odot$ 

Recents

 $\bullet$ 

Setting

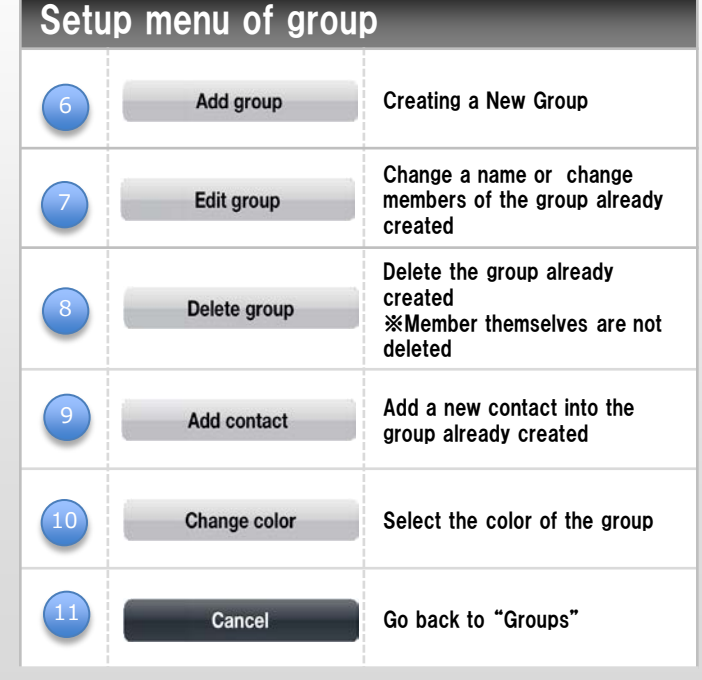

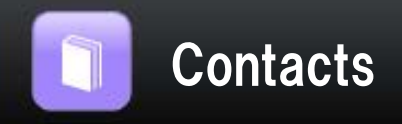

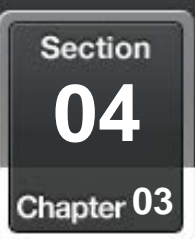

#### H. About use Group function How to use the group function Click "Groups" Groups **1.1.** [2-1] Click the groups for edit **1.1.** [2-2] Then Click **1.1.** *3.* Setup menu of the *2.* at "Contacts" group appears **Co** 050 plus Win  $\Box \Box x$ 650 plus Win  $\Box \Box x$ *2-2* Contacts  $\blacksquare$ 1  $\mathbf \mathbf \Xi$ Add group index My 050 Number: 050-3401-9507  $ALL$  $\overline{(4)}$ 2 Suzuki Hanako Edit group FREECALL mobile  $(2)$ Suzuki Hanako *2-1* mobile Work Satoh Ichiro a an 3  $\vert$  (3) mobile ஞ் Delete group Satoh Ichiro NONAME mobile ஞ Com Taro  $(\uparrow)$ ஞ் main mobile 4 Com Taro Add contact Yamada Taro main mobile ஞ் mobile Yamada Taro mobile 5 Change color Cancel  $\mathbf{L}$ 羂  $\odot$ ≎ 孕 ₩  $\odot$ ۰ "Contacts" "Groups" Setup menu of the group

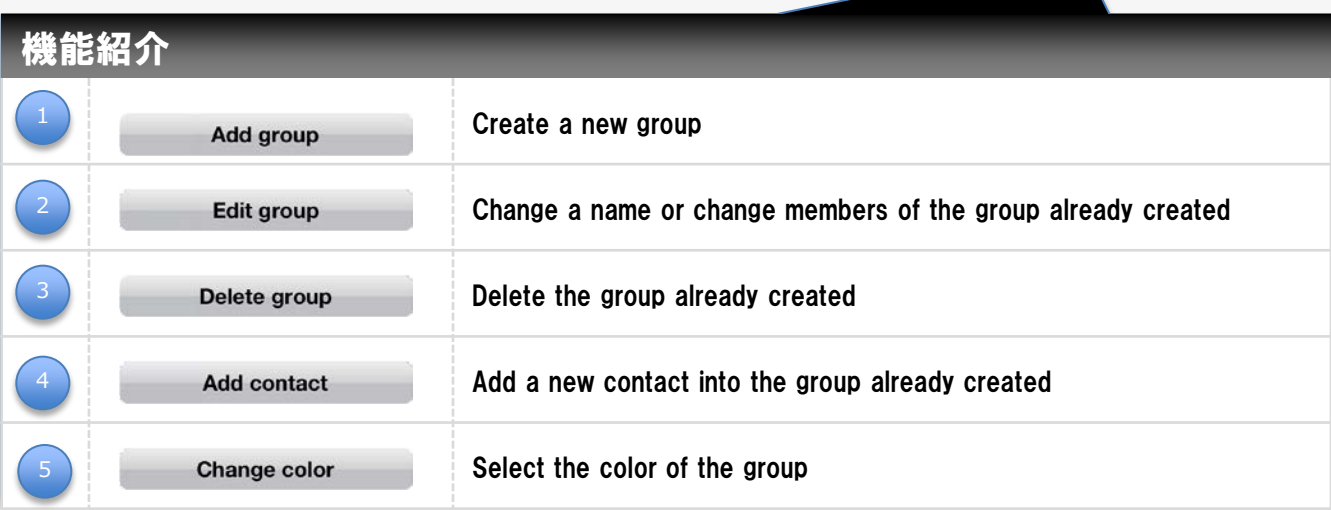

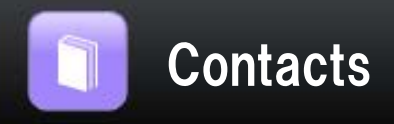

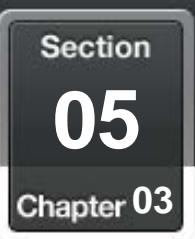

### 喆 Create a new group

## Organize your contacts into groups

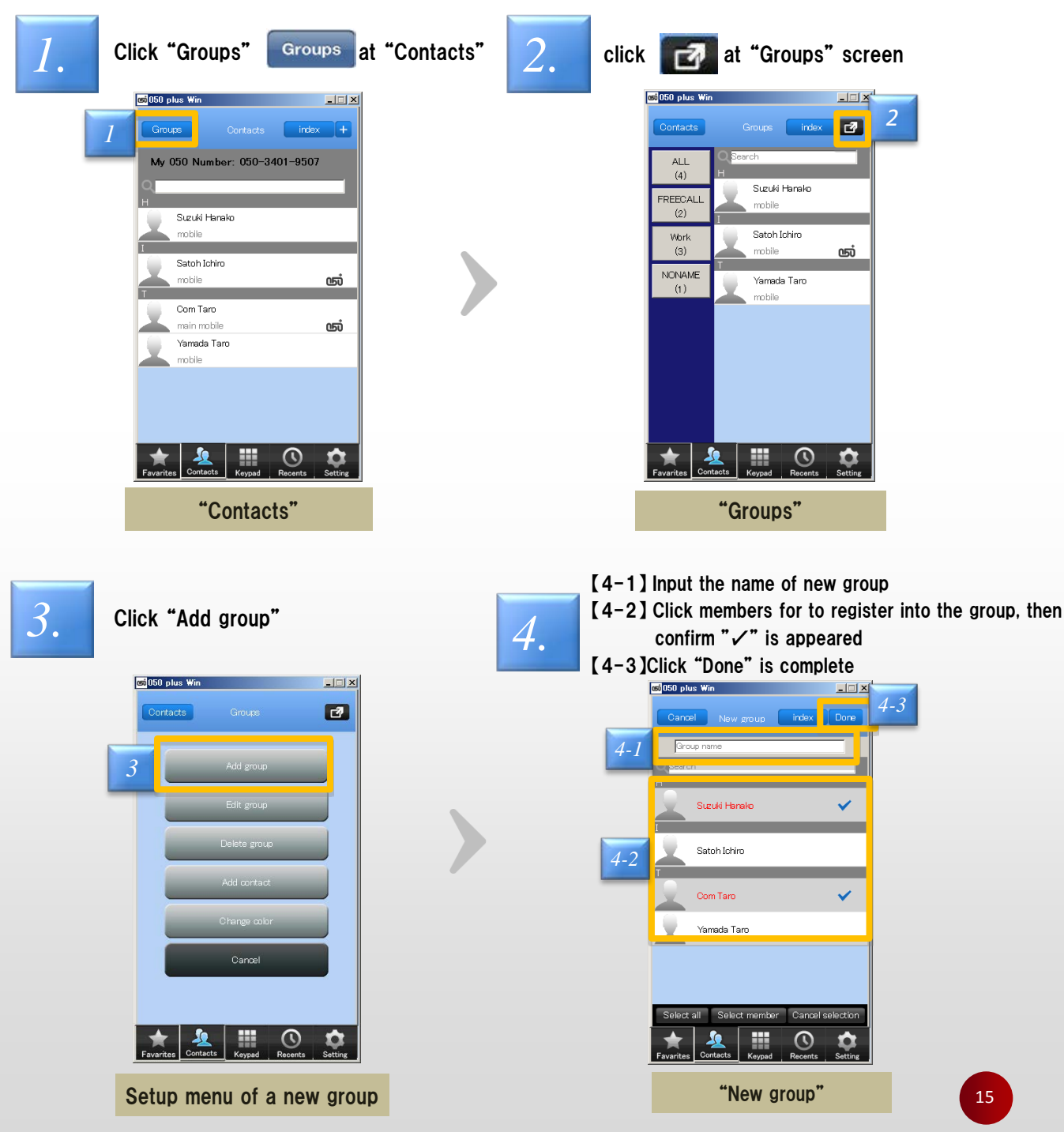

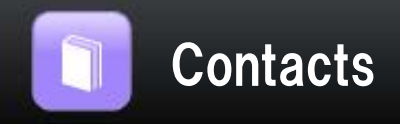

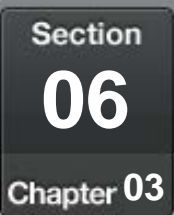

#### H, Change group display color Change group display color [2-1] Click the groups for edit Click "Groups"  $1.$  **at "Contacts"**  $\begin{bmatrix} 2. \\ 2. \end{bmatrix}$   $\begin{bmatrix} 2-2 \end{bmatrix}$  Then Click  $\begin{bmatrix} 3. \\ 4 \end{bmatrix}$ Click change color at "Contacts" co 050 plus Win  $-1$  $\Box$   $\times$ co 050 plus Win  $\overline{\mathbb{E}[\mathbb{E}[\mathbb{L}]}$ co 050 plus Win  $\Box$  $\Box$  $\times$ *2-2* Contacts  $\blacksquare$  $\blacksquare$ index l 4 *1* My 050 Number: 050-3401-9507 ALL. .<br>Add gro  $(4)$ Suzuki Hanako EECALL *2-1* mobile  $(2)$ Suzuki Hanako Satoh Ichiro mo Work  $(3)$ ஞ *3* Satoh Ichiro **NONAME** ஞ் Yamada Taro  $(1)$ Add contact mobile Com Taro ஞ் main mobile Yamada Taro mobile Cancel 畫  $\odot$ ۰  $\frac{1}{2}$  $\mathbf{\Sigma}$  $\odot$ 用  $\odot$ 후 ₩ ۰ "Contacts" "Groups" Setup menu of the group [4-1] Select the color **5.** Group icon of color has *4.* you want changed [4-2]Click Done 65050 plus Win  $\Box \Box X$ ci<sup>050</sup> plus Wi  $\Box$ *4-2* Done Cancel Contacts Groups index  $\blacksquare$ **ALL**  $(4)$ Suzuki Hanako FREECALL mobile Work<br>(3) Work Satoh Ichiro  $(3)$ mobile <u>ள்</u> *4-1* NONAME Com Taro  $(1)$ main mobile ஞ் Yamada Taro mobile  $\rm \odot$ ₩  $\odot$ ۰ **Example 2018 Change color" Change color" Change color" Change Color Change Color Change Color Change Color Change Color Change Color Change Color Change Color Change Color Change Color Change C** "Groups"

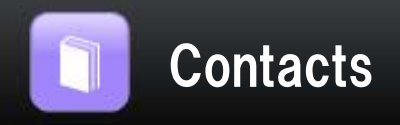

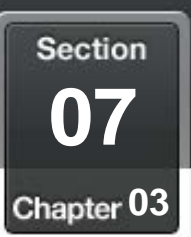

### $\mathbb{R}^n$ Import and export of contacts шm,

## import and export in csv format the contacts

migrate contacts from app Ver3.0.1 previous, or re-install the app on another PC

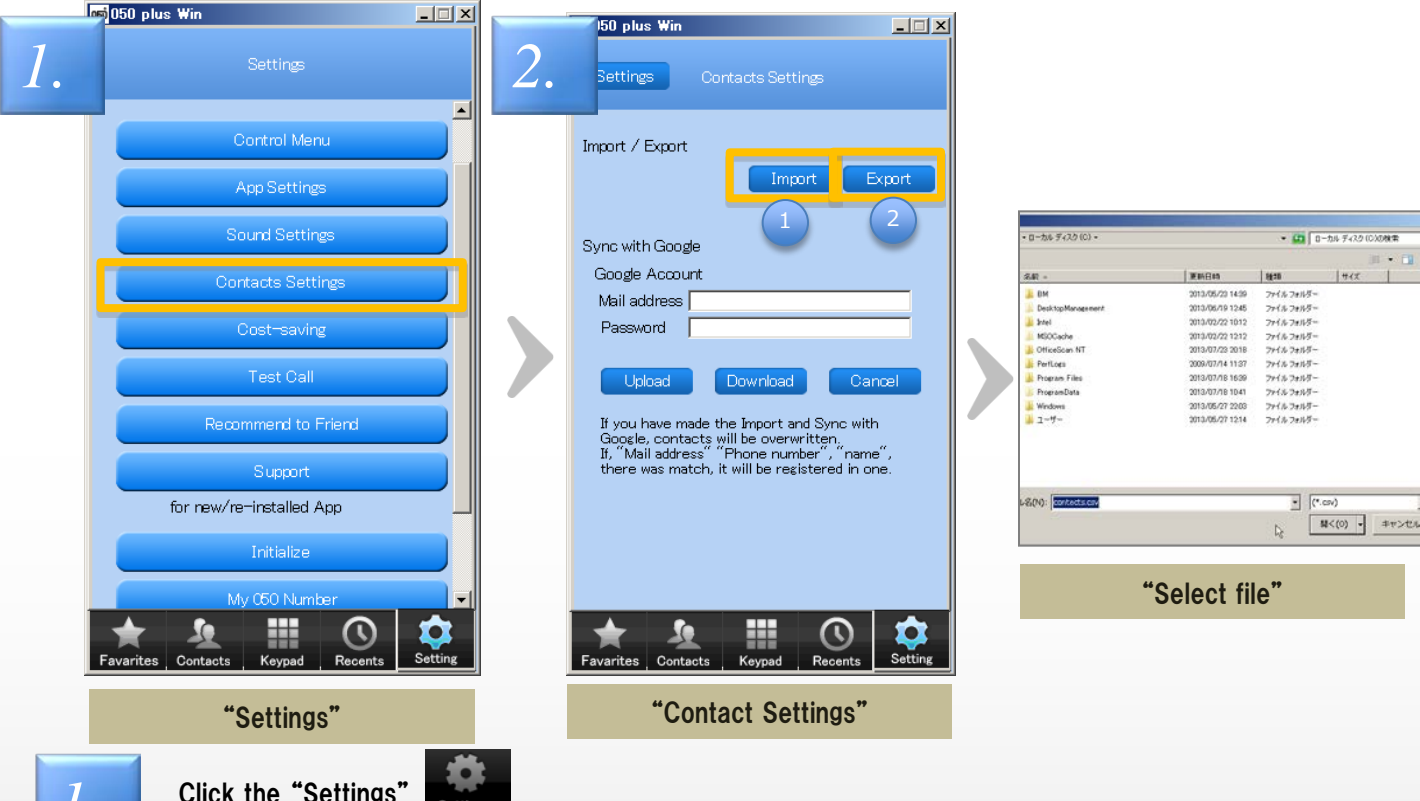

*1.* Click the "Settings" Then click "Contact Settings"

*2.*

Click on the export or import, file selection screen is displayed

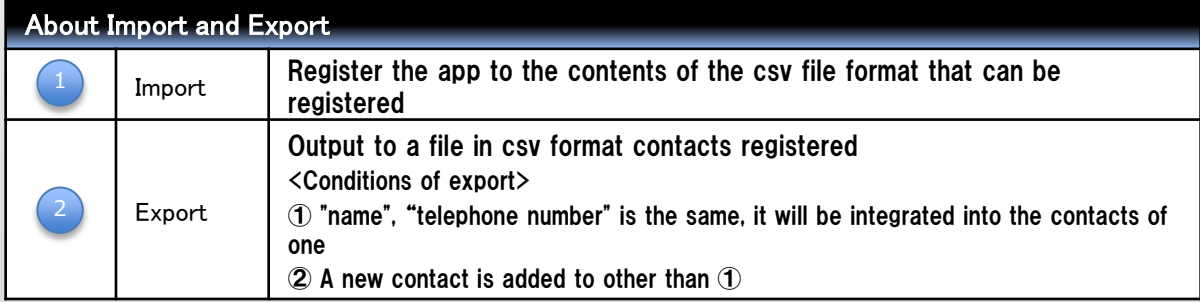

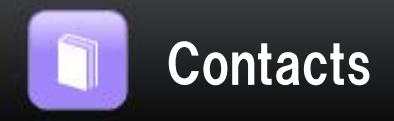

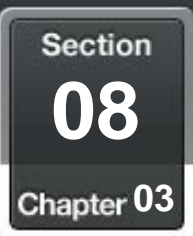

 $\Box \Box x$ 

### H. Sync with Google account's Contacts

## Sync Google account contacts with 050 plus

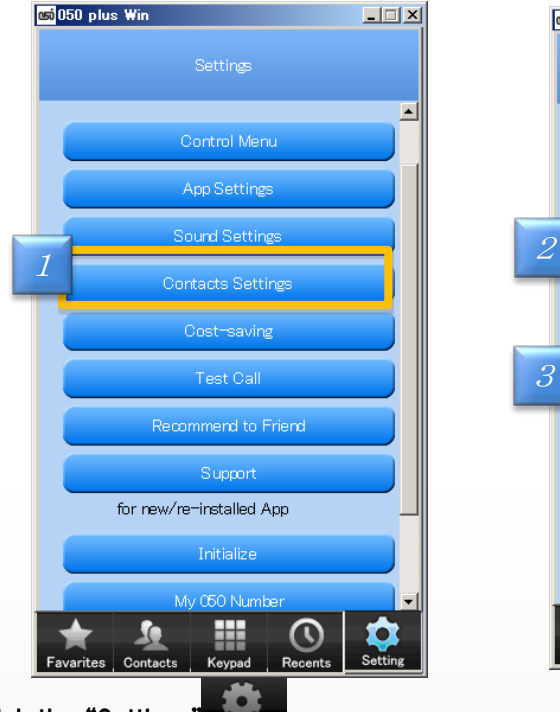

*2. 1.* Click the "Settings" Settings Then click "Contact Settings"

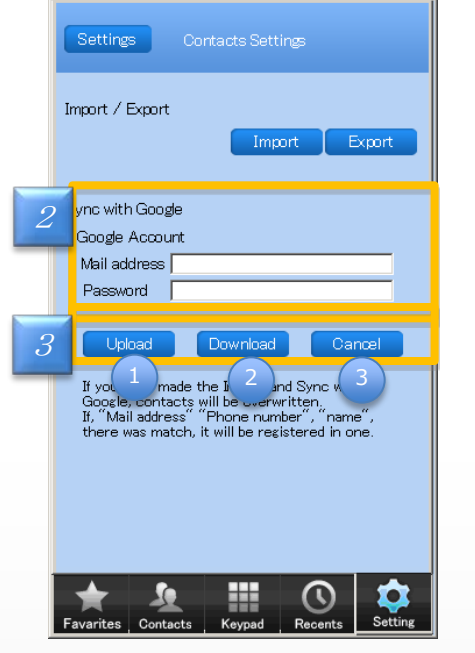

65 050 plus Win

Enter Google Account and password.

*3.* Use the following functions.

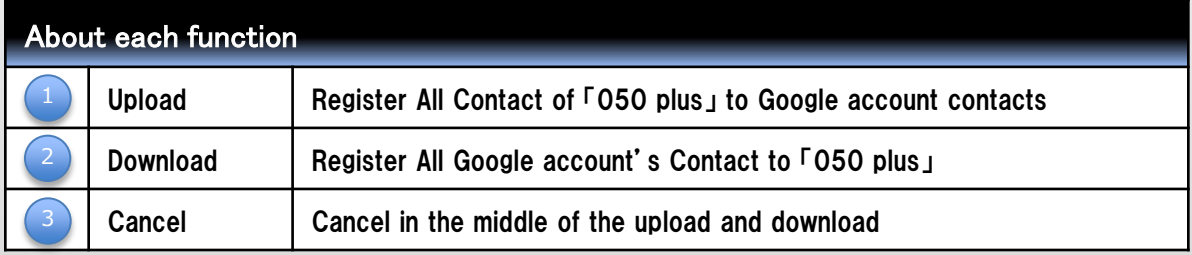

<Conditions of Sync>

① "name", "telephone number" is the same, it will be integrated into the contacts of one

② A new contact is added to other than ①

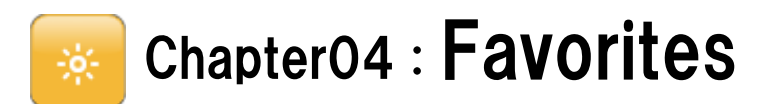

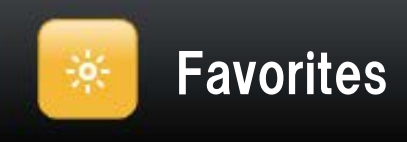

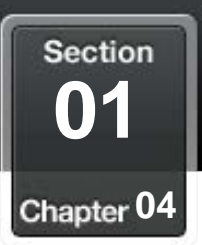

### H. Add a contact to "Favorites"

## You can easily make a call if a contact is registered to "Favorites"

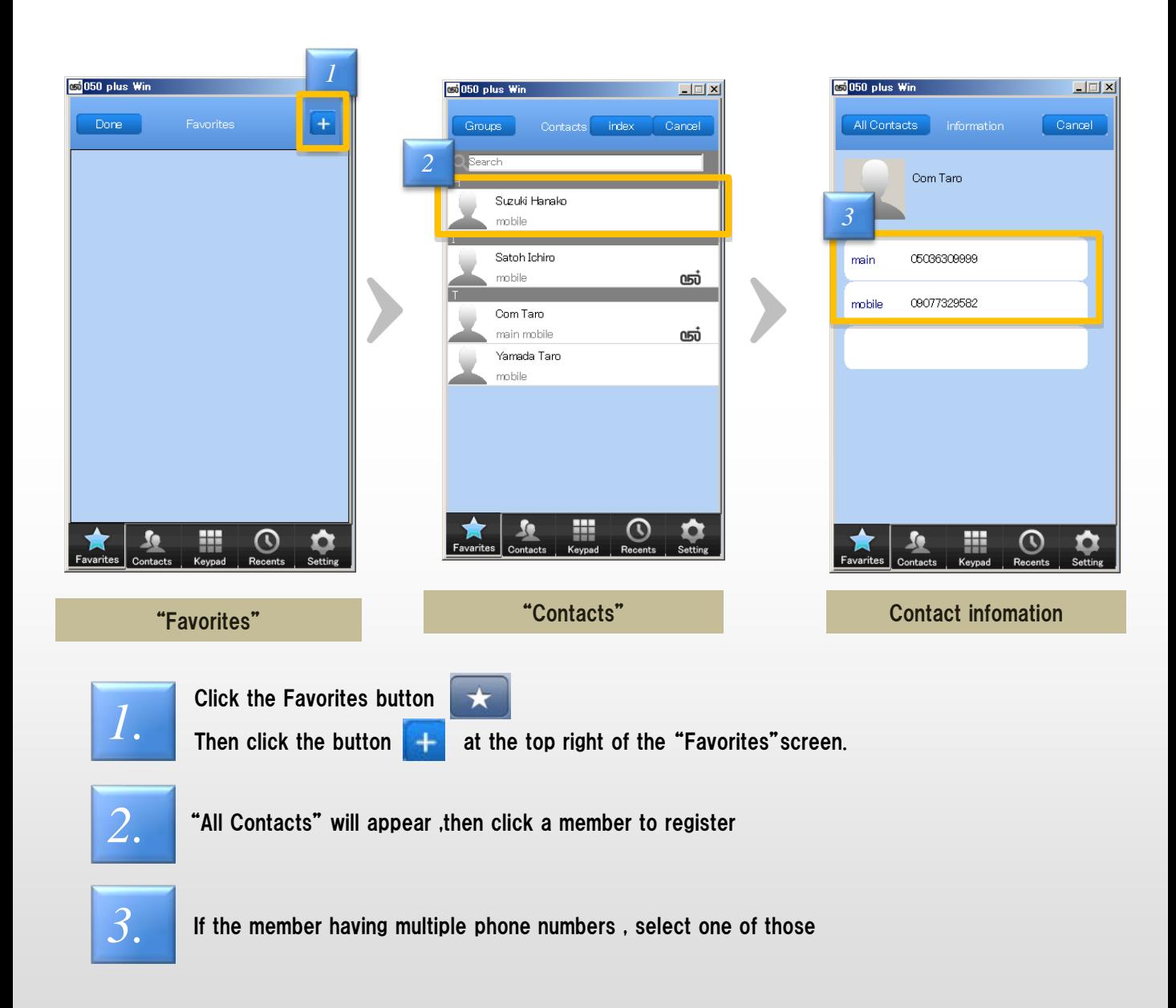

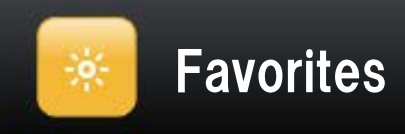

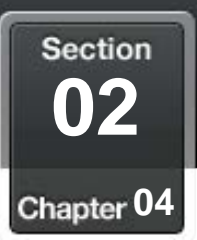

### H. Delete a contact from favorites

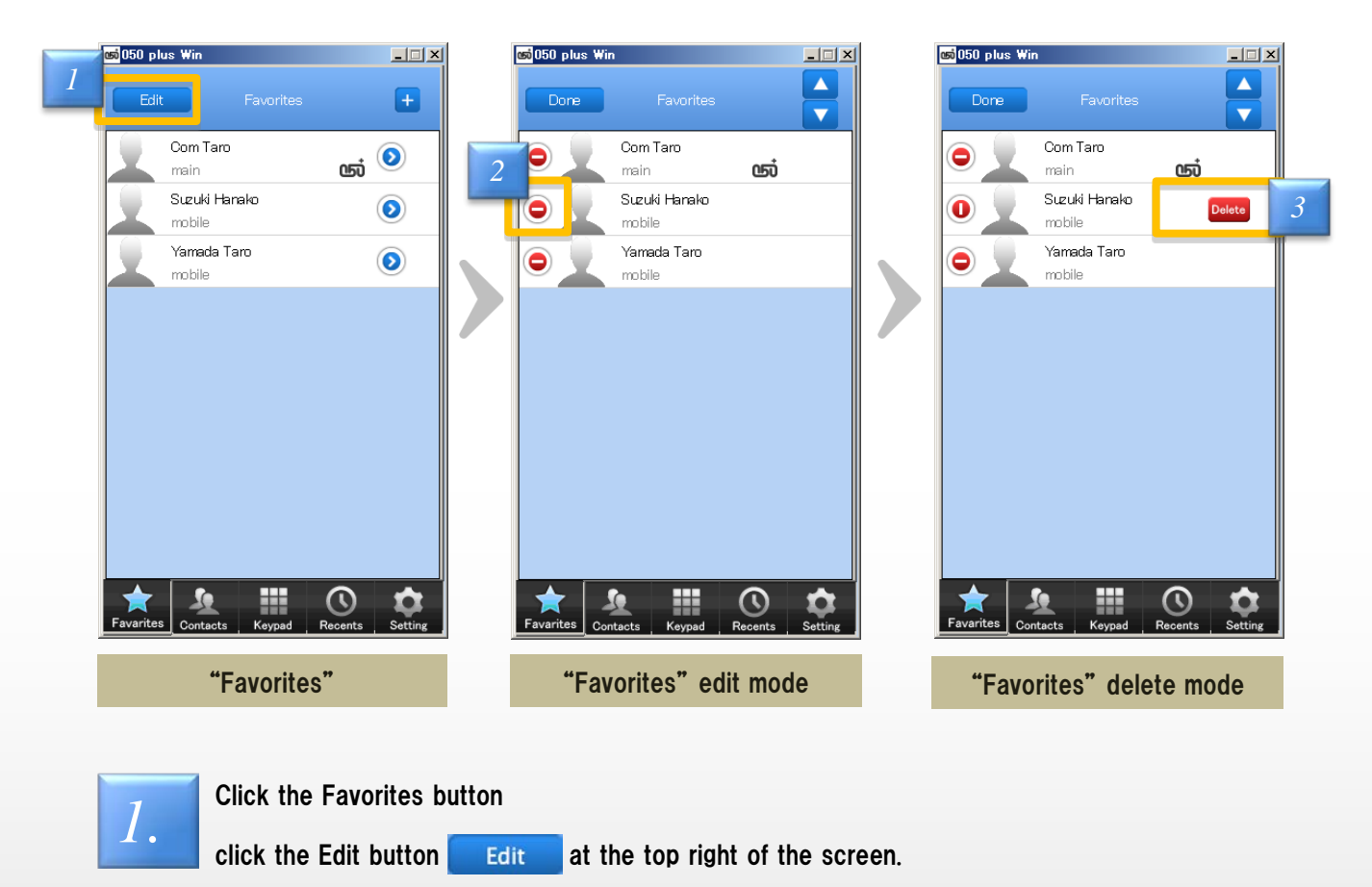

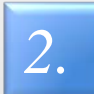

The left portion of the contact will change to when you click it, then "Delete" button **Delete** will appear at the right portion

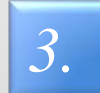

The contact will be removed from "Favorites" when you click "Delete" ※Member itself is not deleted from "Contacts

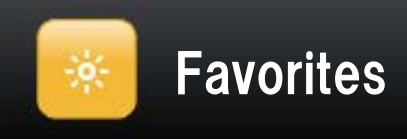

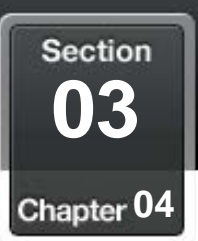

### 讍 Edit a contact from favorites

## Replace the display order of your list of "Favorites"

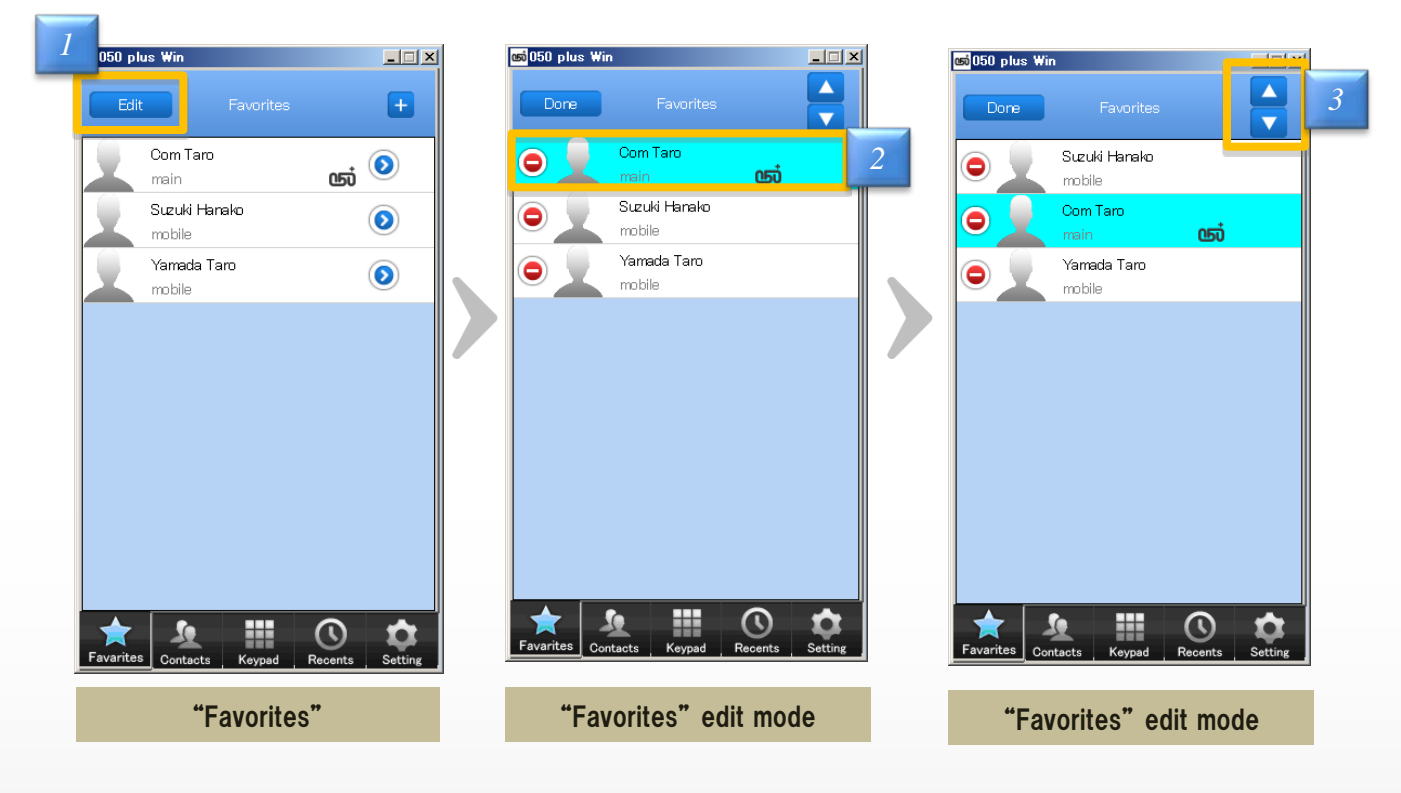

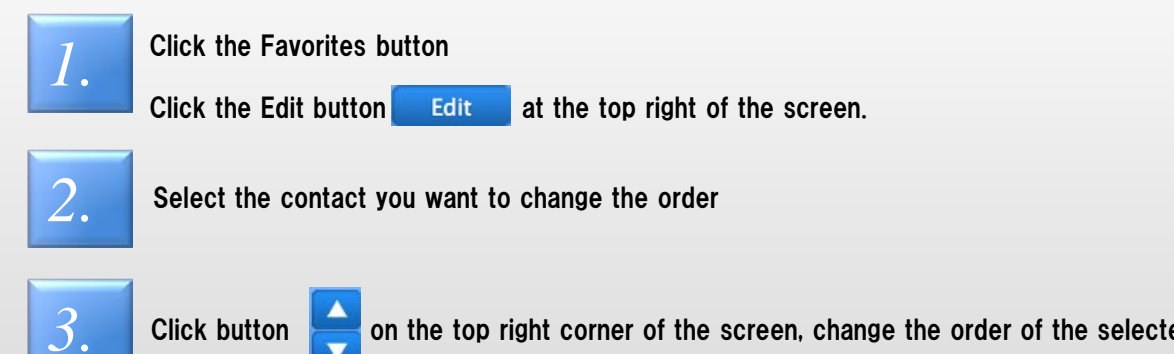

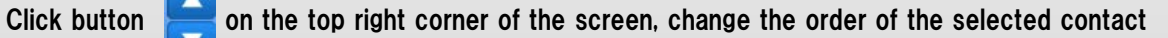

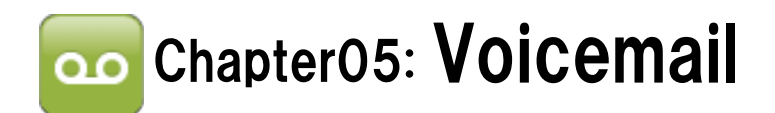

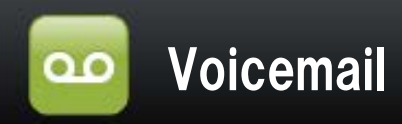

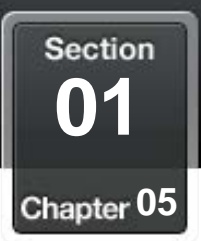

### ■■ Use Voicemail Service ūΞ.

### If you can't receive a call by "050 plus" app for any reason  $\mathcal{X}_1$ , will be notified by e-mail that there was an incoming call or received message

Service is available from the next day of signed up

※Outside the area can call , POWER OFF , App not started , During a call

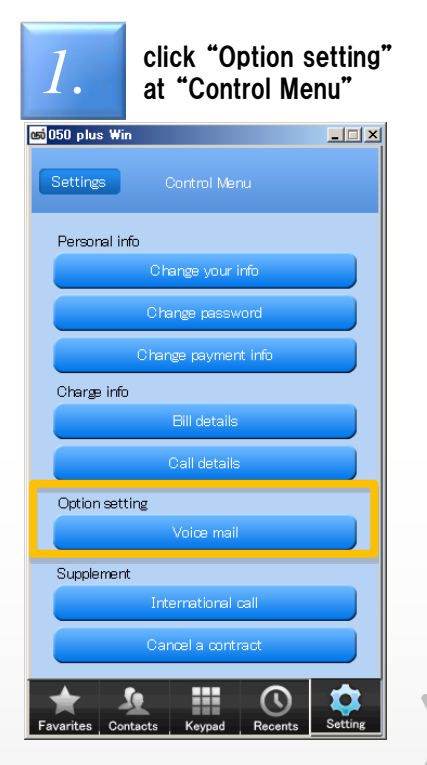

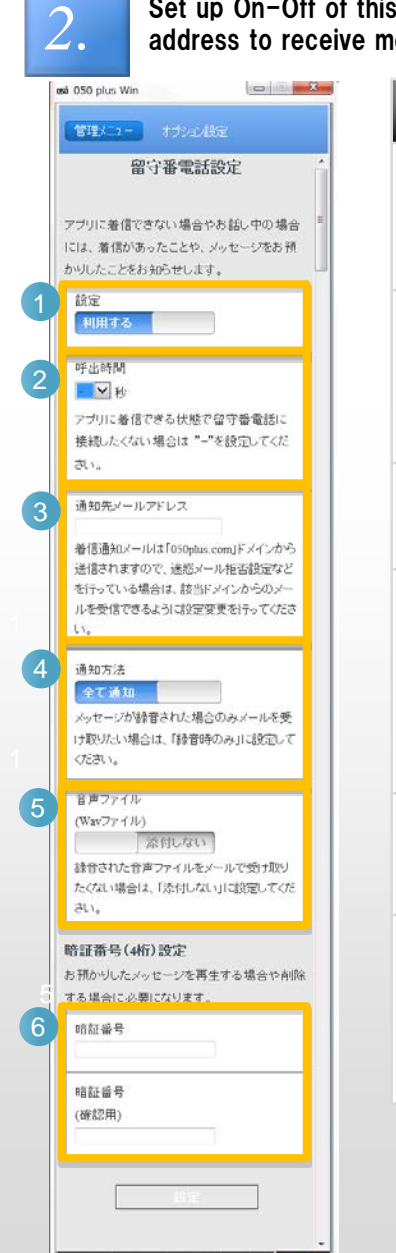

Set up On-Off of this service and input your e-mail address to receive messages

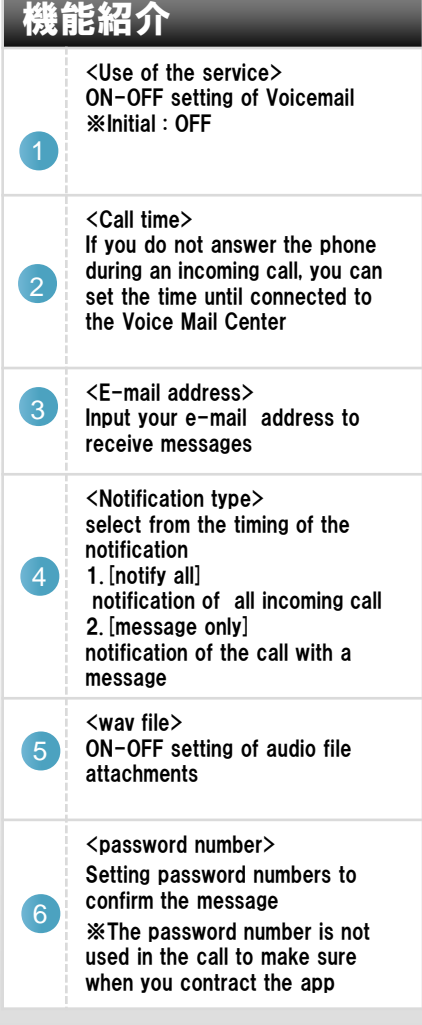

※please confirm your e-mail setting is able to receive mail from the "050plus.com" domain

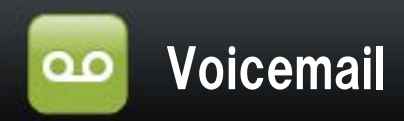

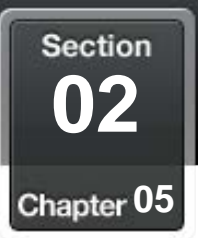

#### m m Confirm Voicemail ΞB.

## Listen and Delete the Voicemail received

Messages are stored under the following conditions Max 20 messages Up to 90 second per message Will be erased automatically after 168 hours (7 days)

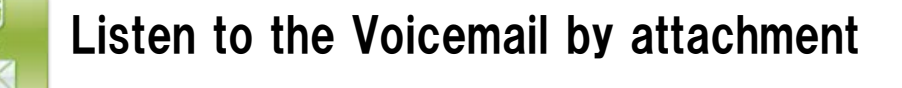

Open the e-mail of Voicemail recieved

12

 $\overline{4}$ 

Open an attachment of that e-mail message ※It is played with music player of the device

※Because messages are played through speakers, please note the volume settings of the iPhone ※To receive an e-mail,packet charges will occur, and the file capacity becomes up to 800KB per message

<sample>

Your 050number 0503638XXXX Arrival time 2013/07/26 16:34 Send number 0503811XXXX Recording time 0seconds No.of records 1/20records

●Call back from "050 plus" https://start.050plus.com/XXXX

●The stored message checked from "050 plus" https://start.050plus.com/XXXX

【Notes】

## Listen to the Voicemail by phone

Call to "Message Center" ( 050-3300-3000)

2 Input your 050 phone number and input "#"

Input your password number and input "#" 13

A voicemail will be played in order from the new one after guidance

The possible operations after the guidance

【delete】 Input 『1』+『#』

【play again】 Input 『2』+『#』

【play next】 Input 『3』+『#』

【back to top 】 Input 『9』+『#』

-The push-button to check the stored message should be touched slowly and surely.

-The stored message may not be checked depending on the communication status.

 Usage should be made in the stable communication environment; e.g. Wi-Fi area. -If the message cannot be checked through "050 plus", make a call to "05033003000" through the mobile or fixed phone.

(The call charge in this case is requested by the carrier to be used.)

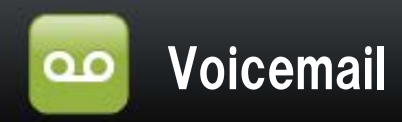

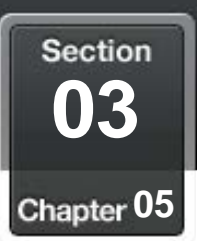

## **EDE Set the answering message**

## Set the answering message of original by your own voice

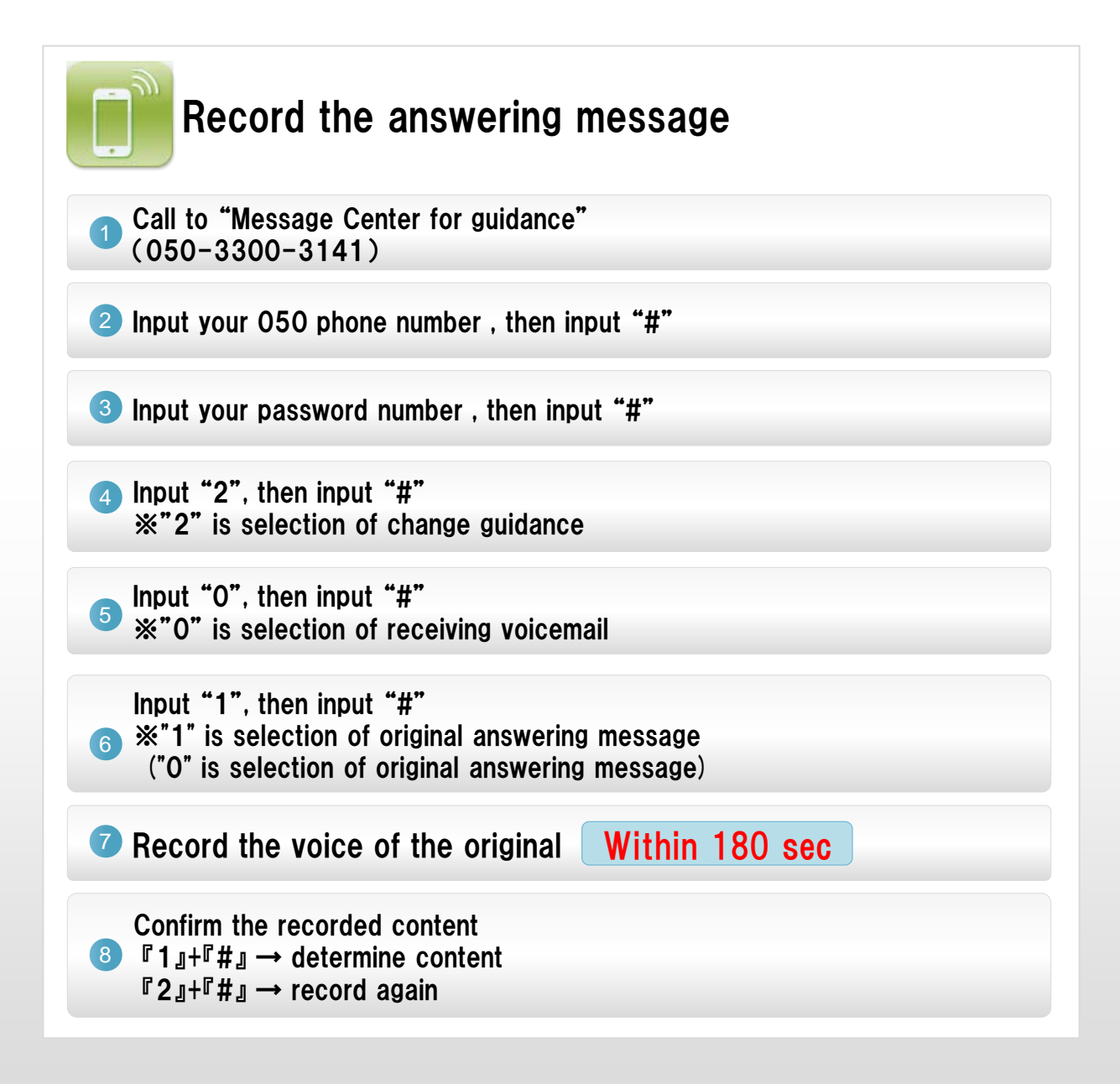

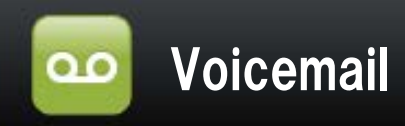

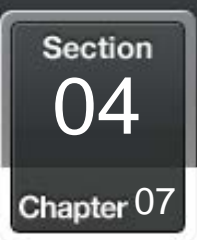

### 盂 Call time setting if you do not answer the call

## If you do not answer the phone during an incoming call, you can set the time until connected to the Voice Mail Center

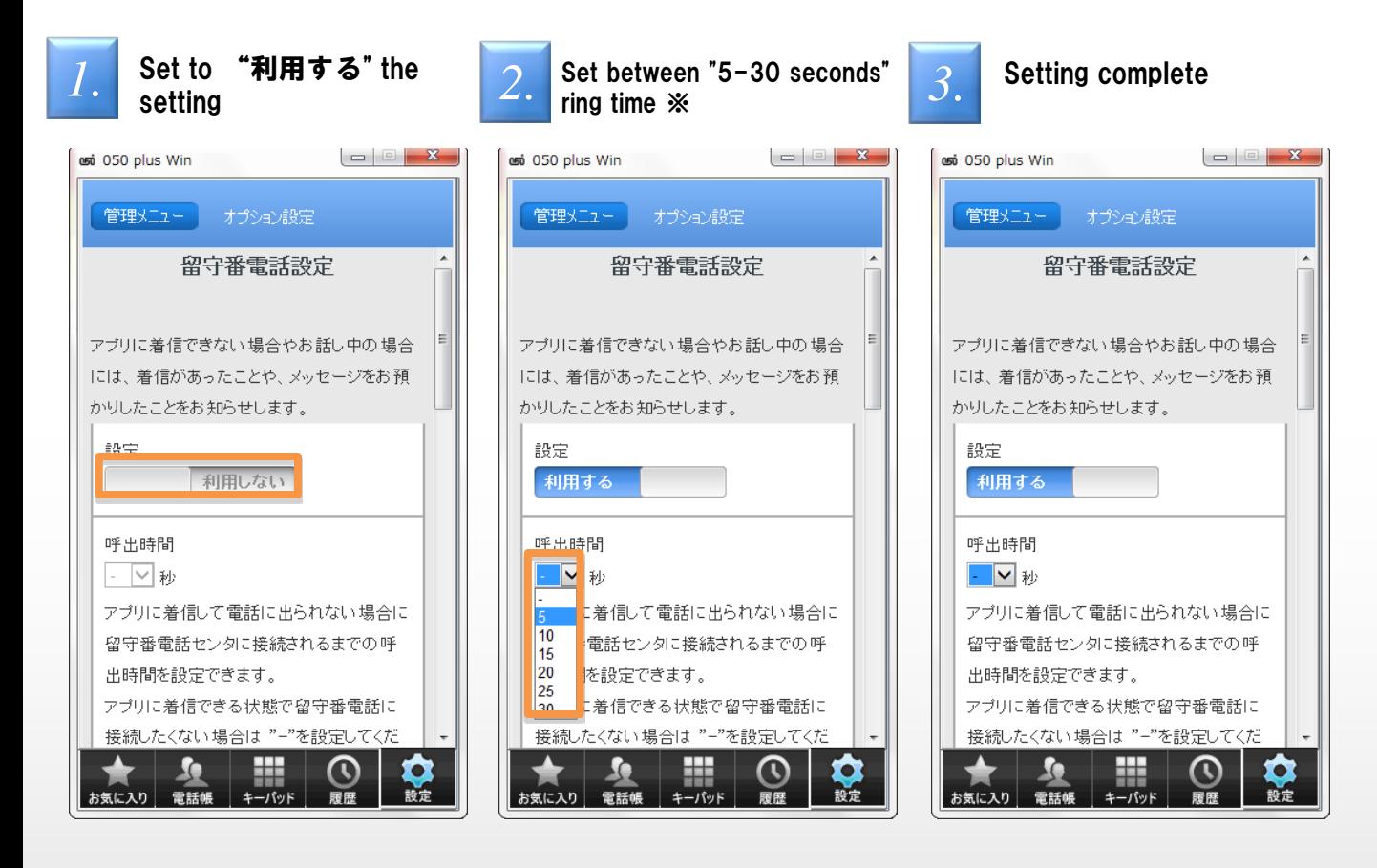

 $\mathbb X$  If you when you can call, you do not want to connect to the voice mail center, Please set the  $$ to "call time".

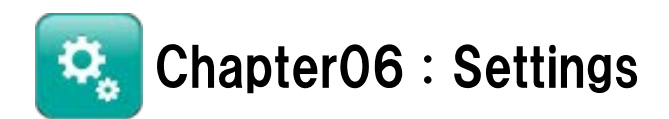

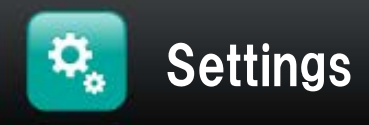

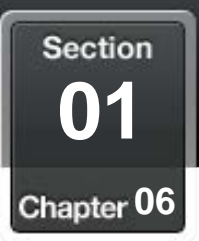

### H. Contents of Settings

## Check and change configuration of "050 plus" can be done from the "Settings"

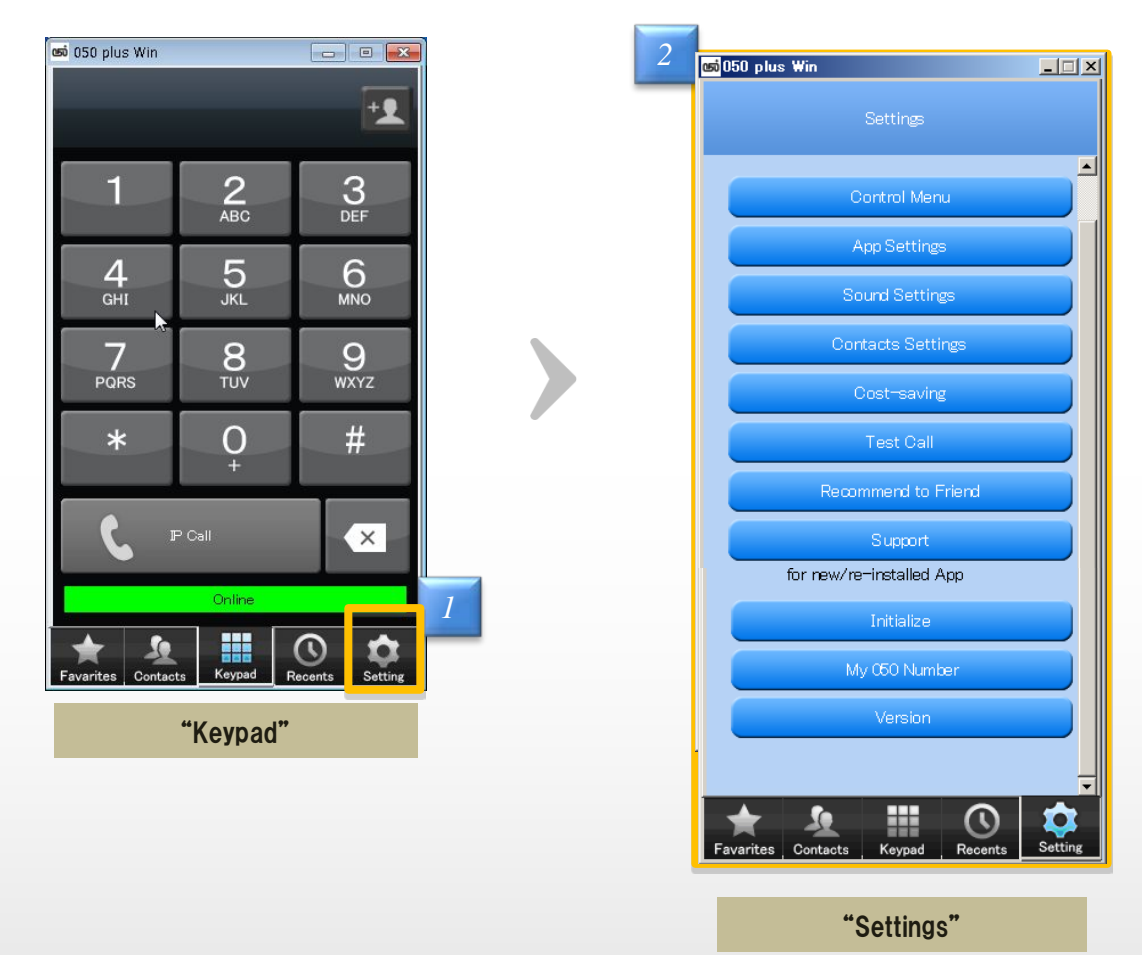

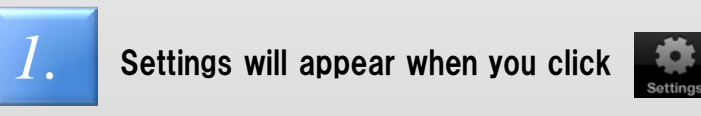

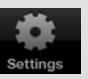

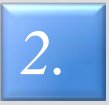

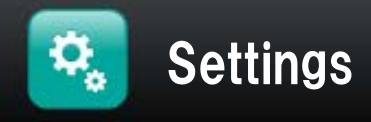

## Section **02** Chapter 06

## **ED Overview of the Settings**

## About each function of the settings

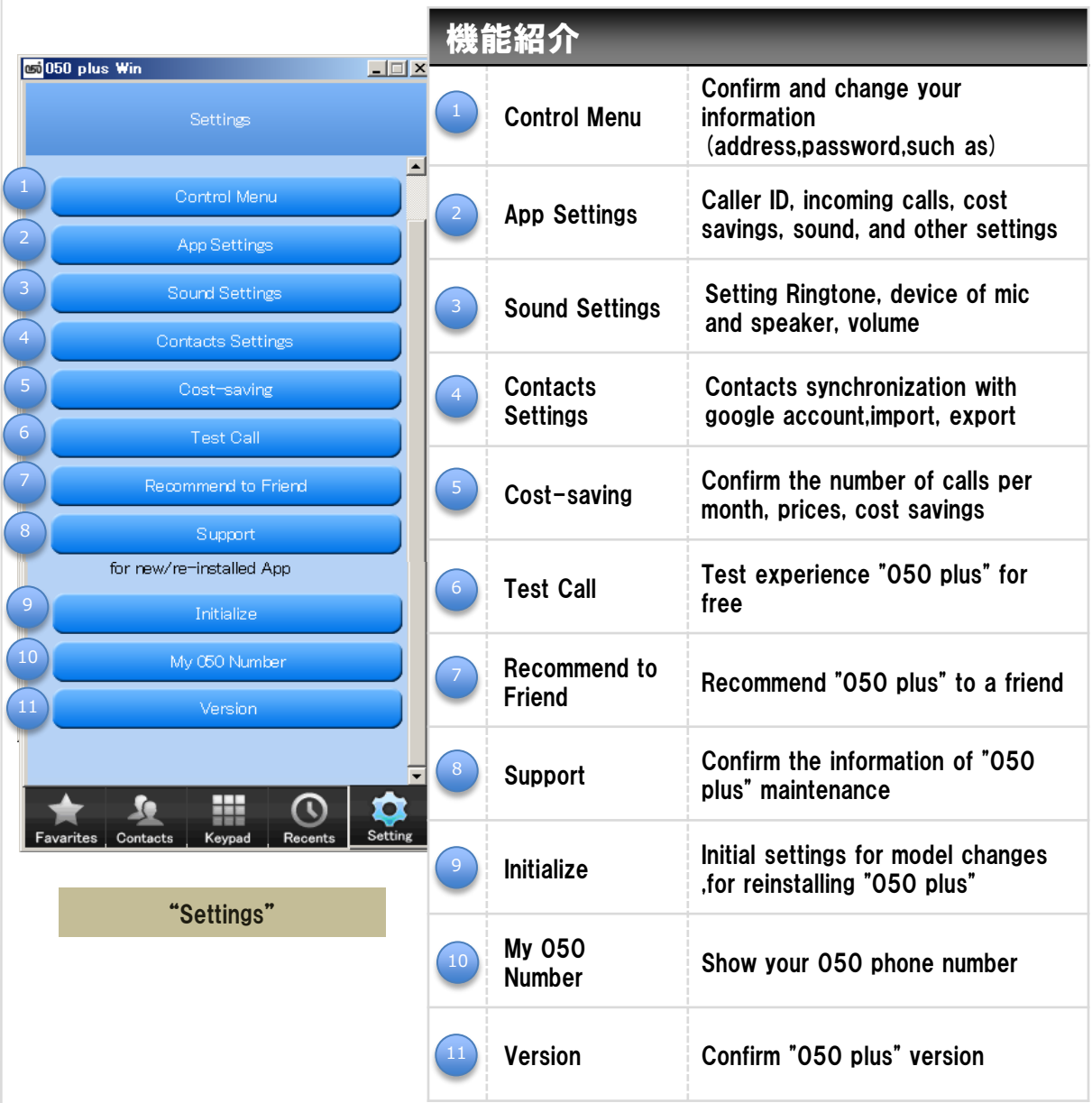

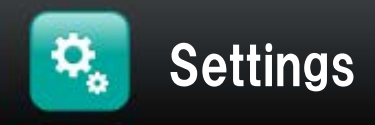

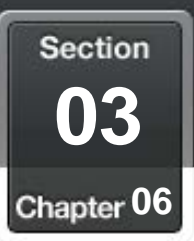

### H. Configure of App

*2.*

## Configuration of the 050 plus app.

then click "App Settings" *1.*

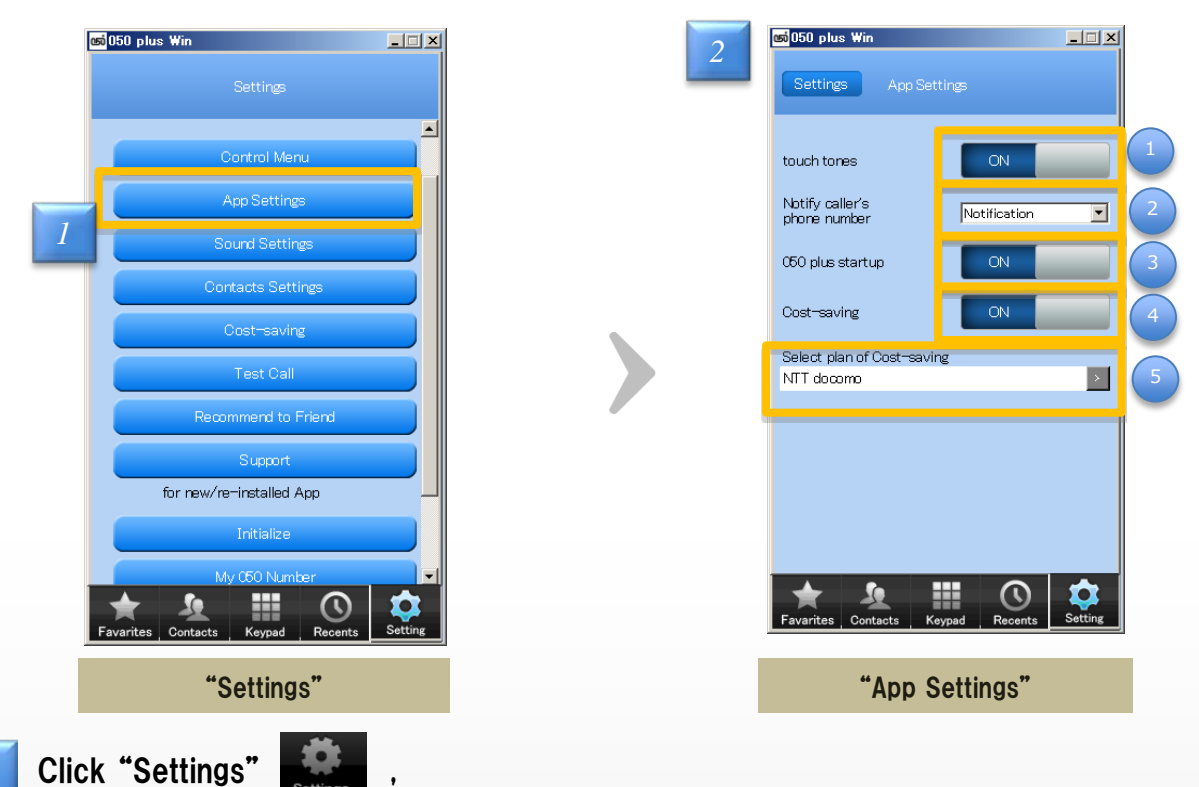

Each function of the "App settings" Touch tone Setting the sound when you click the key pad Notify caller's phone number Sphone<br>Setting notification about caller ID<br>number 050 plus start up **Setting startup 050 plus of computer startup** Cost-Saving Setting Cost-Saving's display after call Select plan of Cost-saving Select plan and Mobile Carrier 2

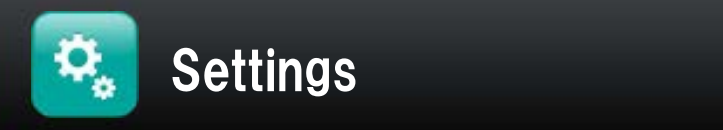

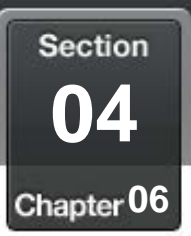

### H, Setting sound of app

## Setting the ringtone, holding tone, microphone, speaker ,volume

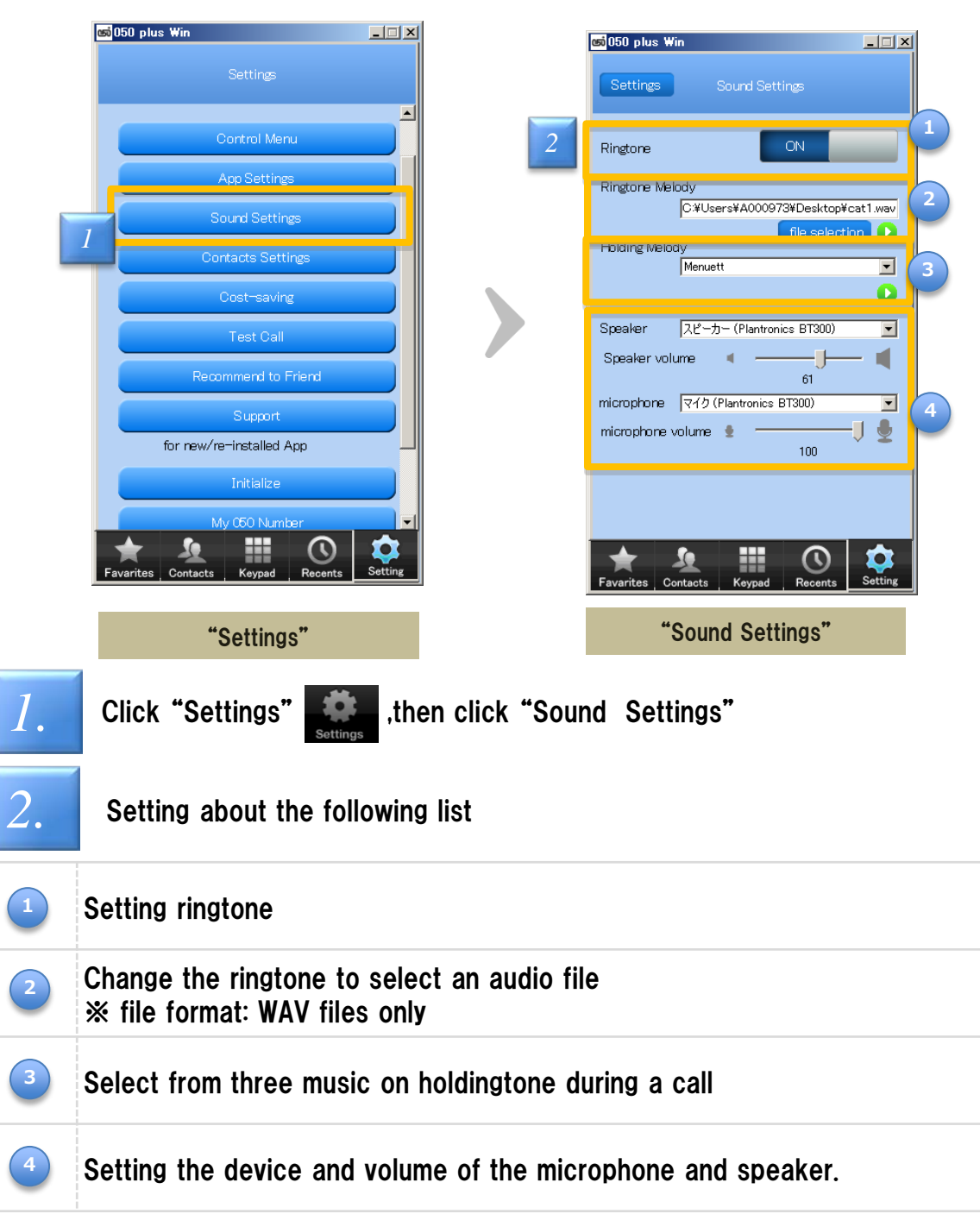

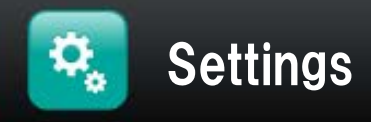

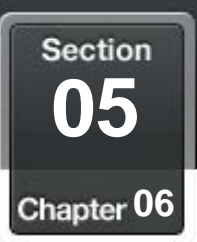

### Я. Confirm own phone number

## Confirm own phone number at "Settings"

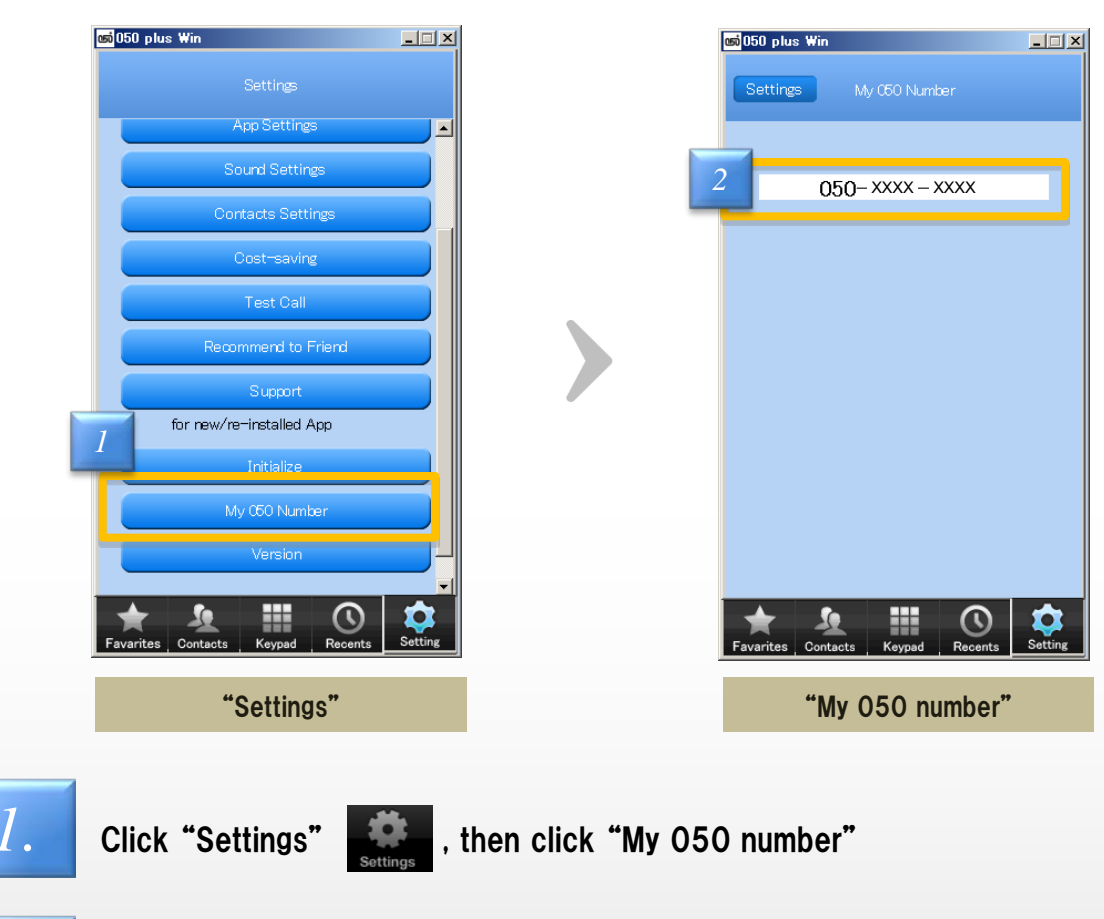

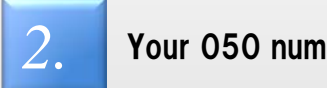

Your 050 number will appear

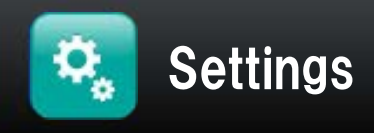

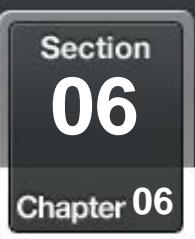

### Я. Initial setting when changing the mobile phone

## Even if the device being changed or re-install the application, "050 plus" is available

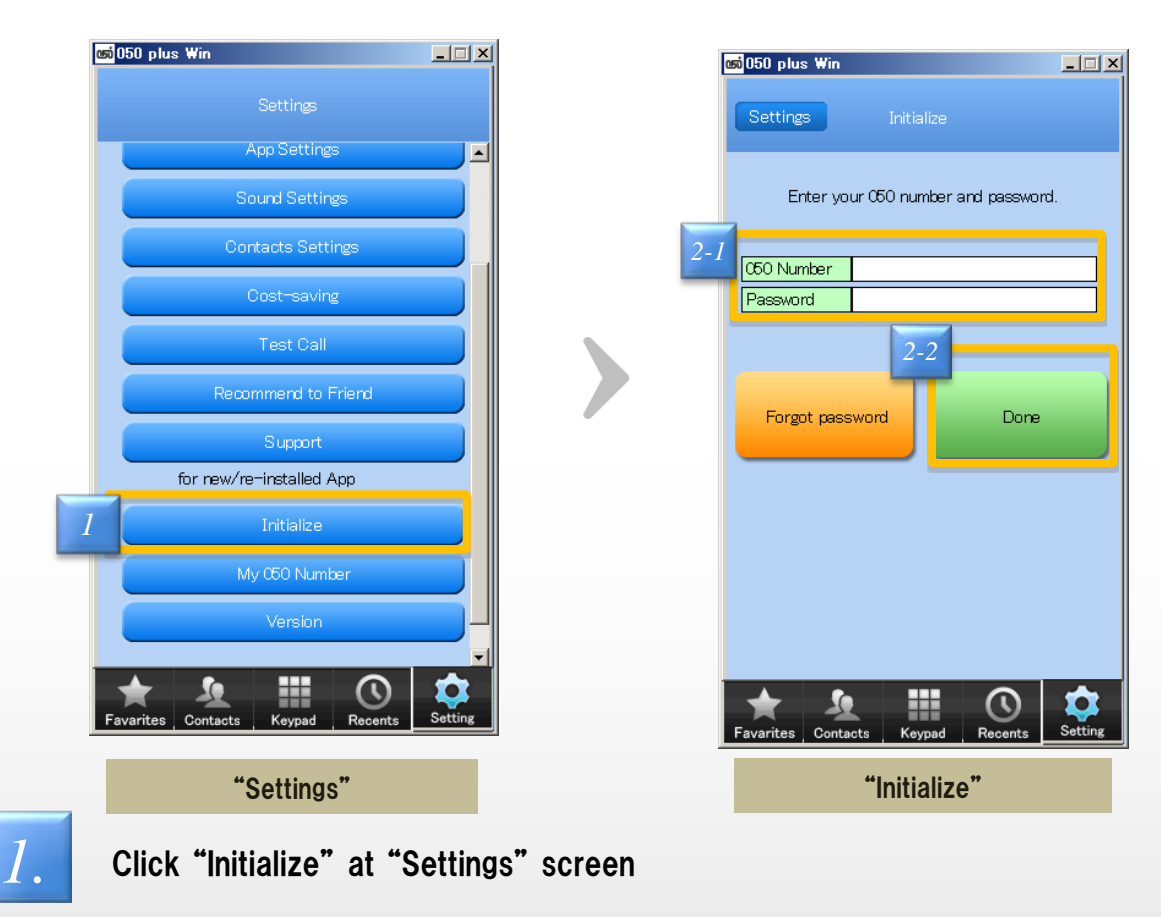

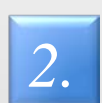

Click "Done" after you enter 050 number and password

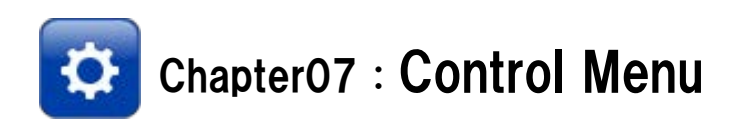

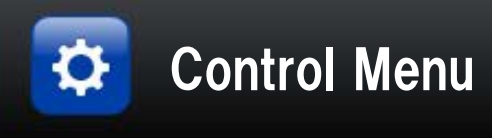

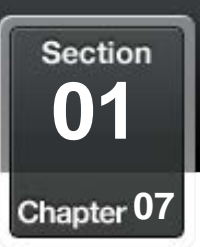

### ЗĖ, Log in to the Control Menu

## Registered information can be changed by logging in to the "Control Menu"

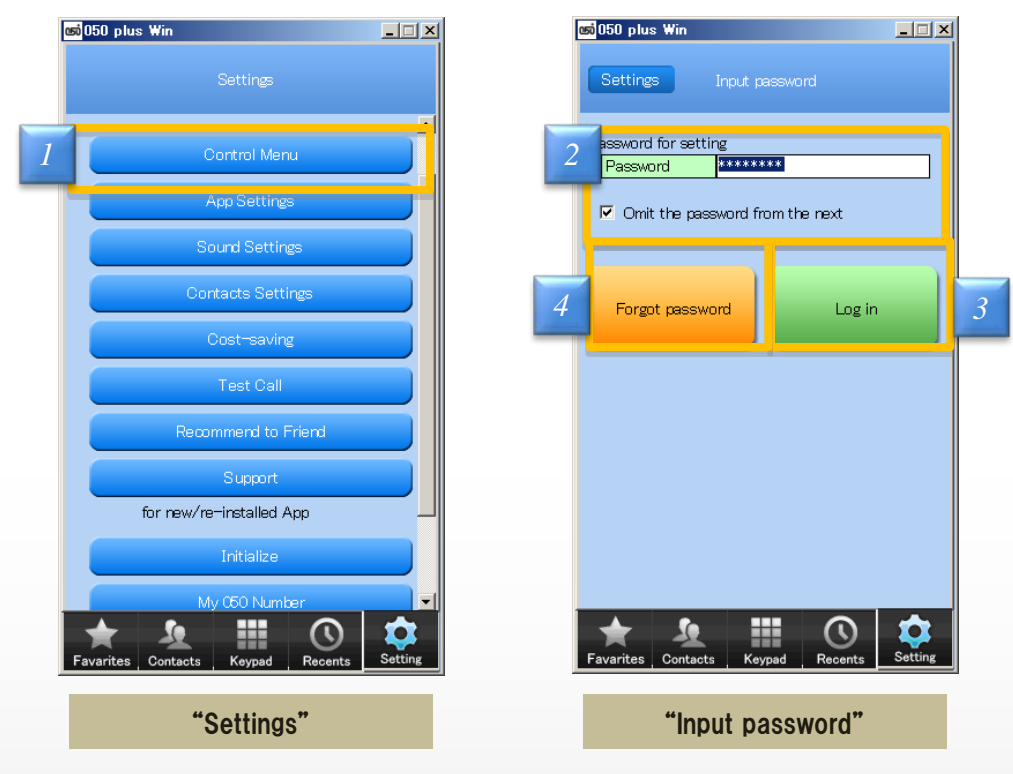

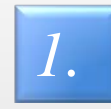

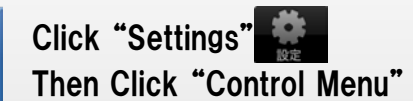

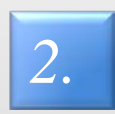

Input password you set when the contract

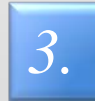

Click "Log in"

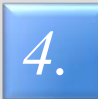

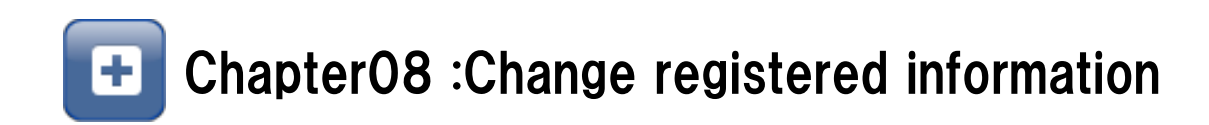

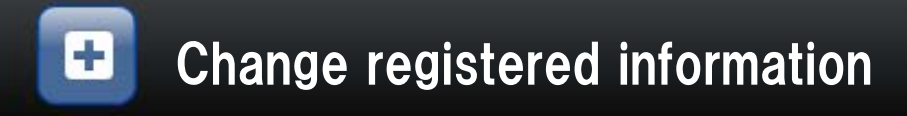

**Section 01** Chapter 08

### S. Change own Address, Phone number ,E-mail adress

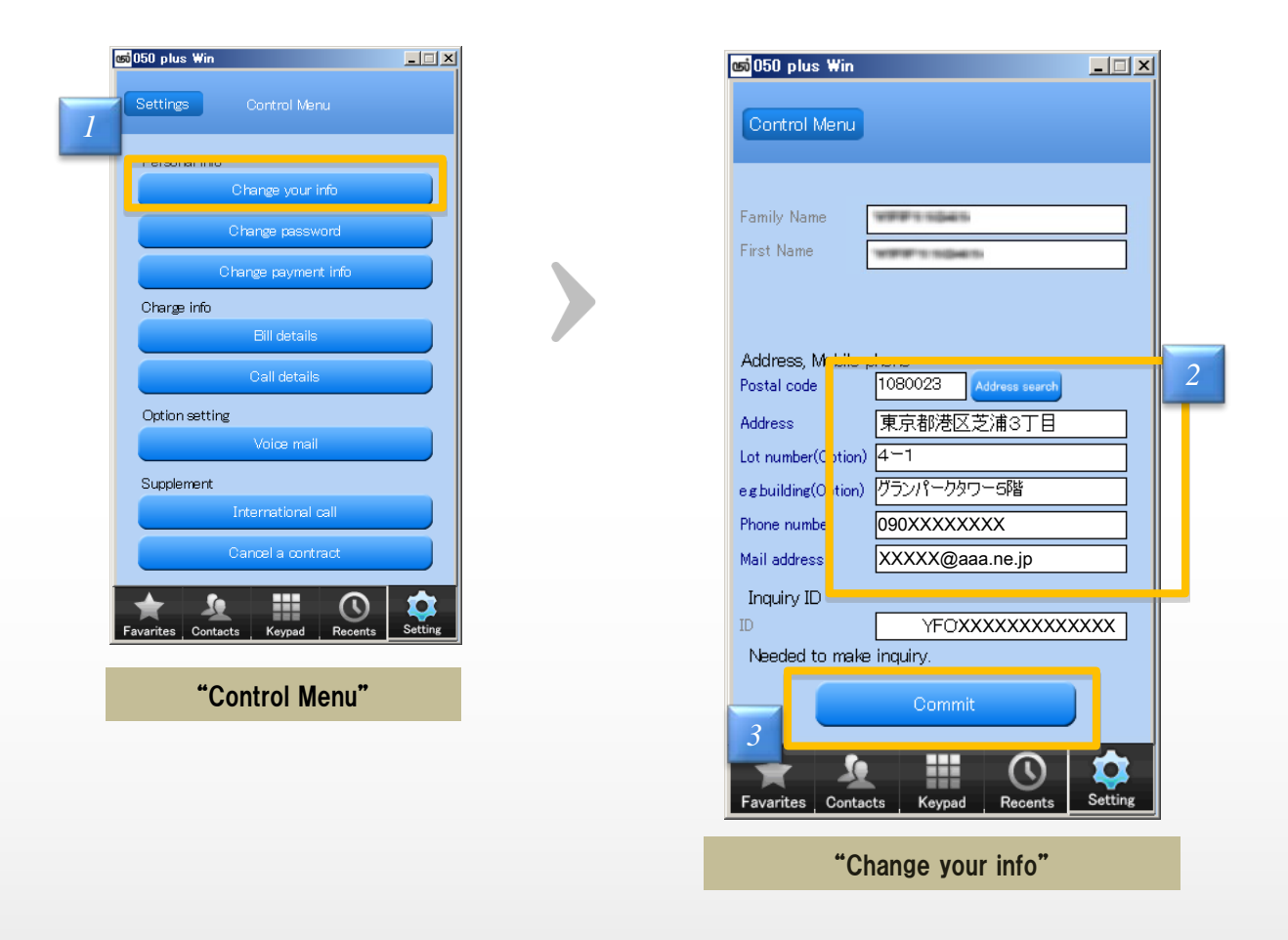

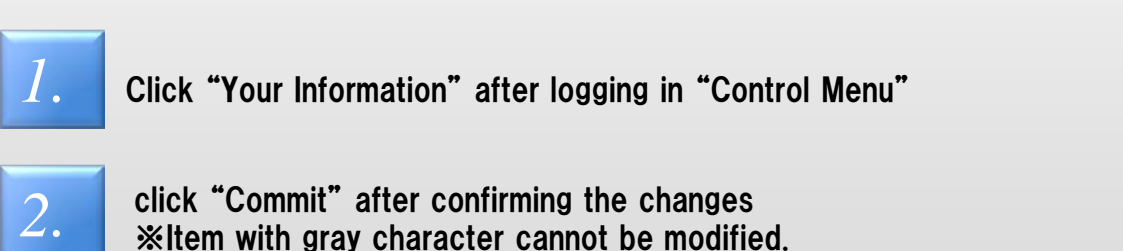

※Item with gray character cannot be modified.

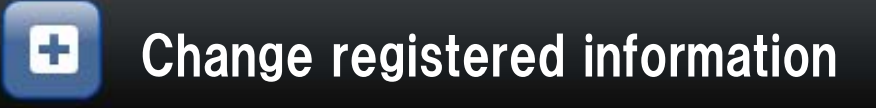

**Section 02** Chapter 08

### H, Change the credit card informartion for payment

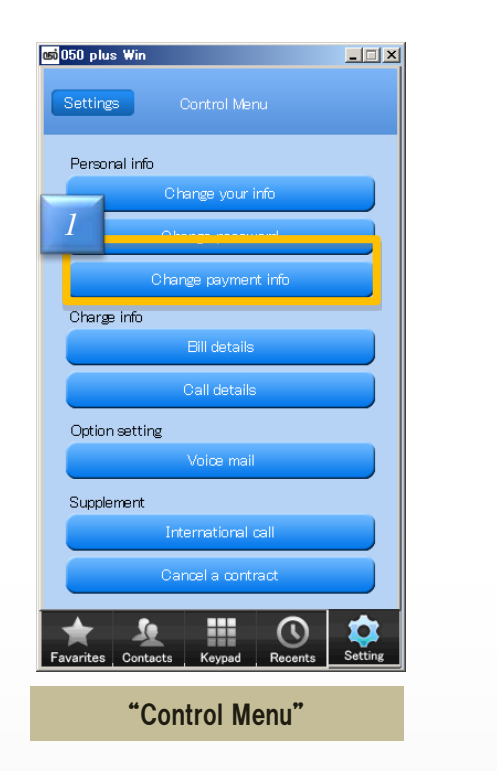

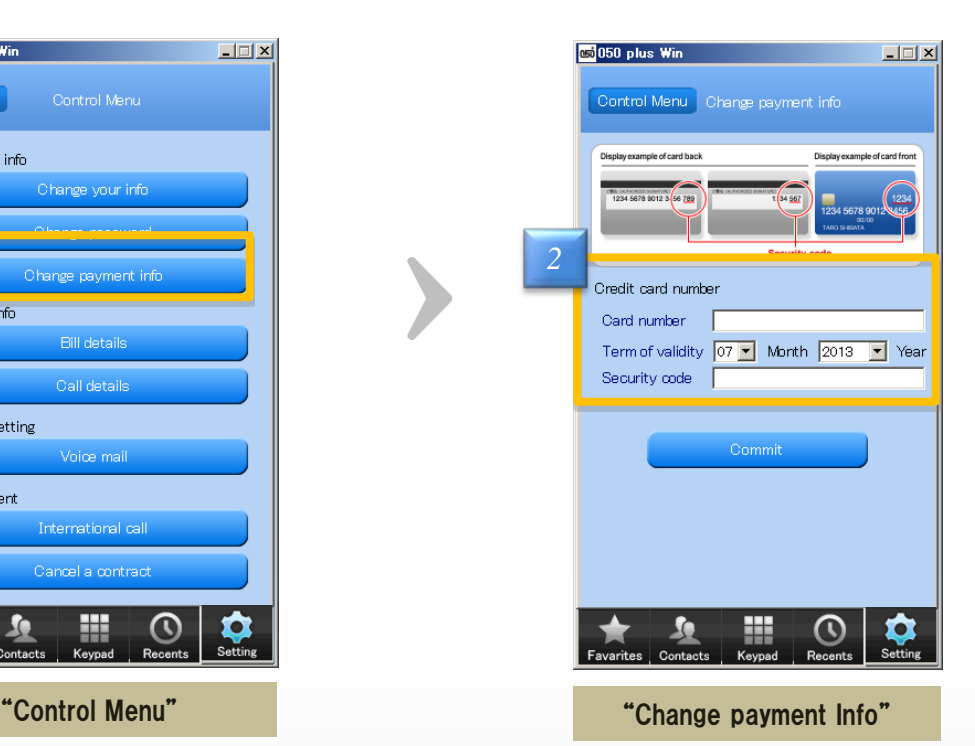

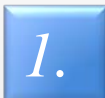

Click "Payment Info" after login "Control Menu"

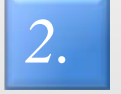

click "Commit" after confirming the changes

### 【What Security code is】

3-digit or 4-digit numbers appear in the upper right corner of the back of the card in the signature area ※Sometimes visible on the surface of card

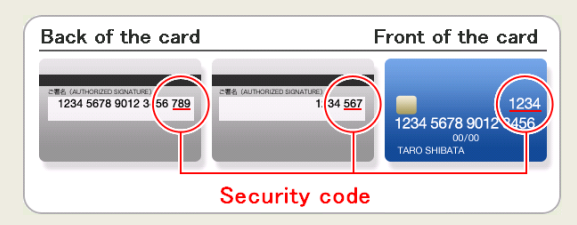

※If the card has changed in the update and reissue will also change security code

※If security code is not visible, please ask your credit card company

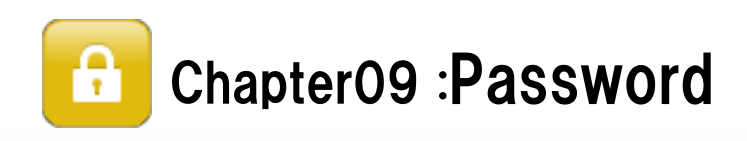

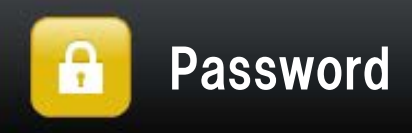

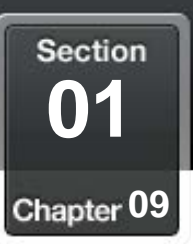

### ă. If you forgot your password

## Re-issue the password

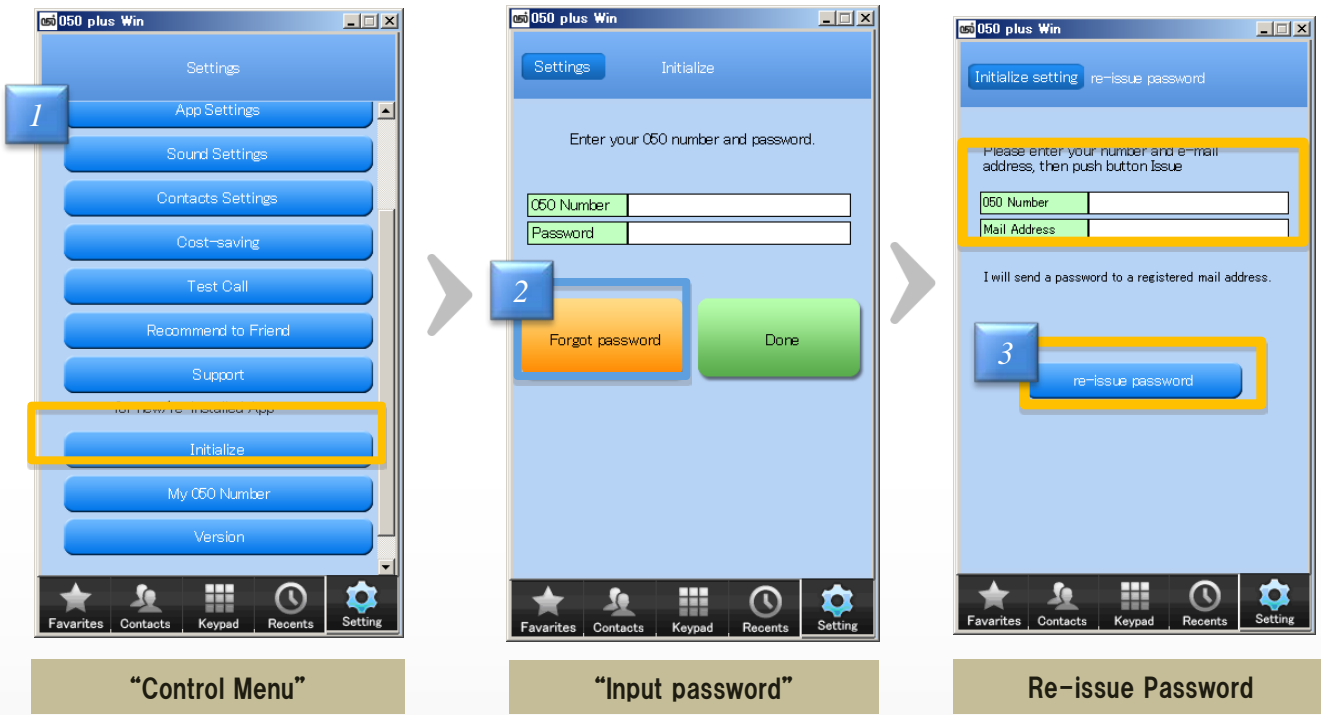

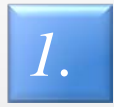

Click "Initialize" at "Settings" screen

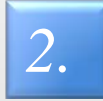

"Re-issue Password" screen will appear when you Click the "Forgot password?"

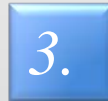

Click "re-issue password" after entering the e-mail address registered, then temporary password will be send to the e-mail address

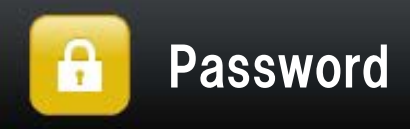

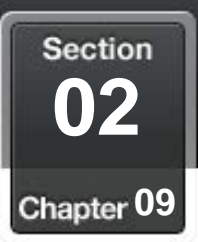

### 蒜 Change your password

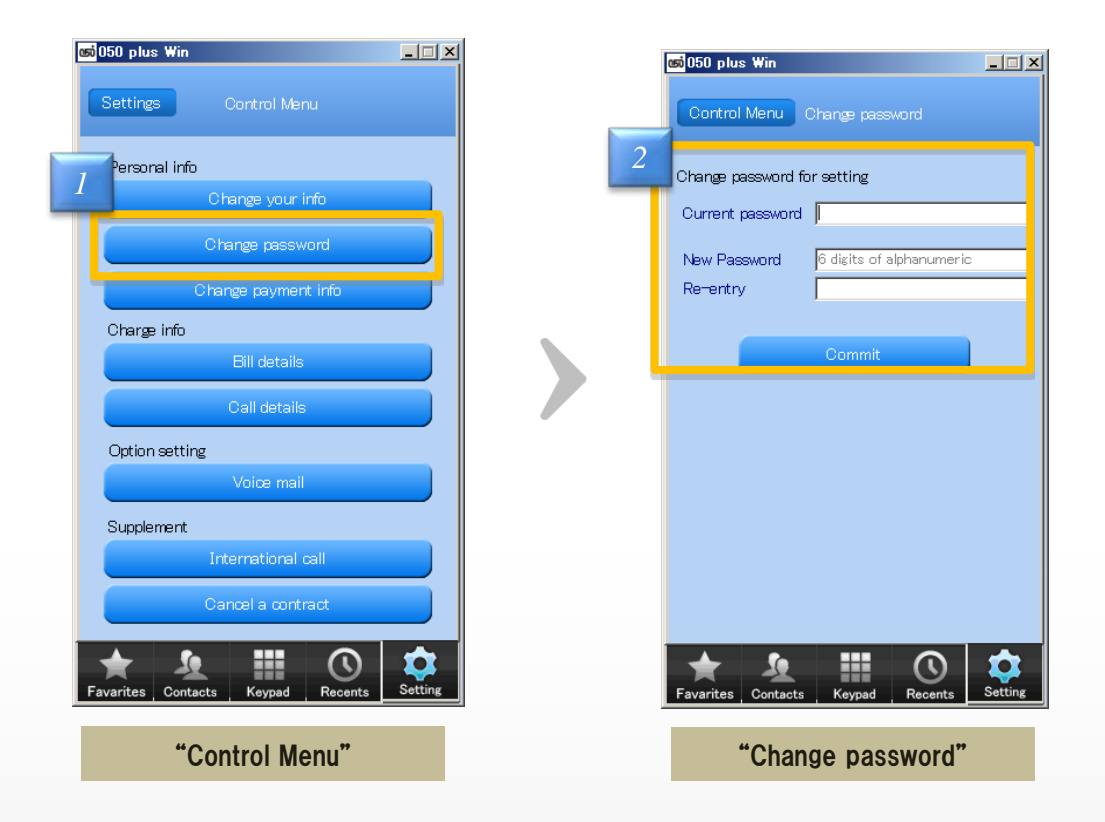

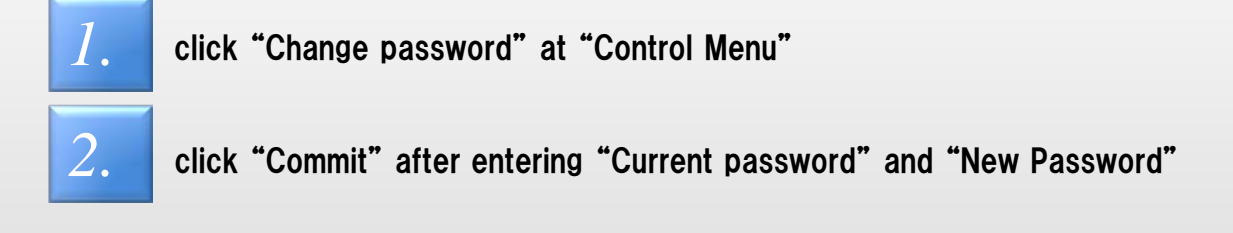

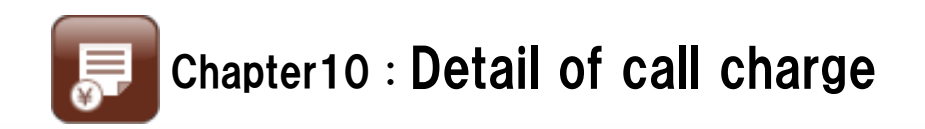

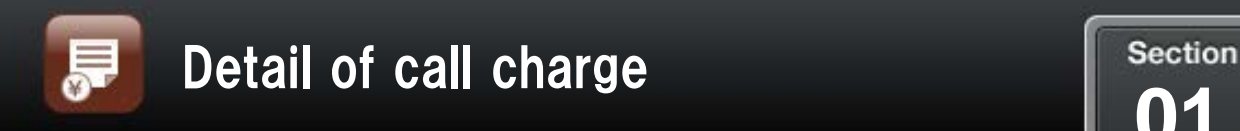

Chapter 10

### $\mathbb{R}^n$ Confirm the bill details  $\mathbb{R}^n$

## The total and breakdown of the past three month can be see at "Bill details"

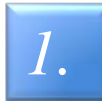

Click "Bill details" after logging in "Control Menu"

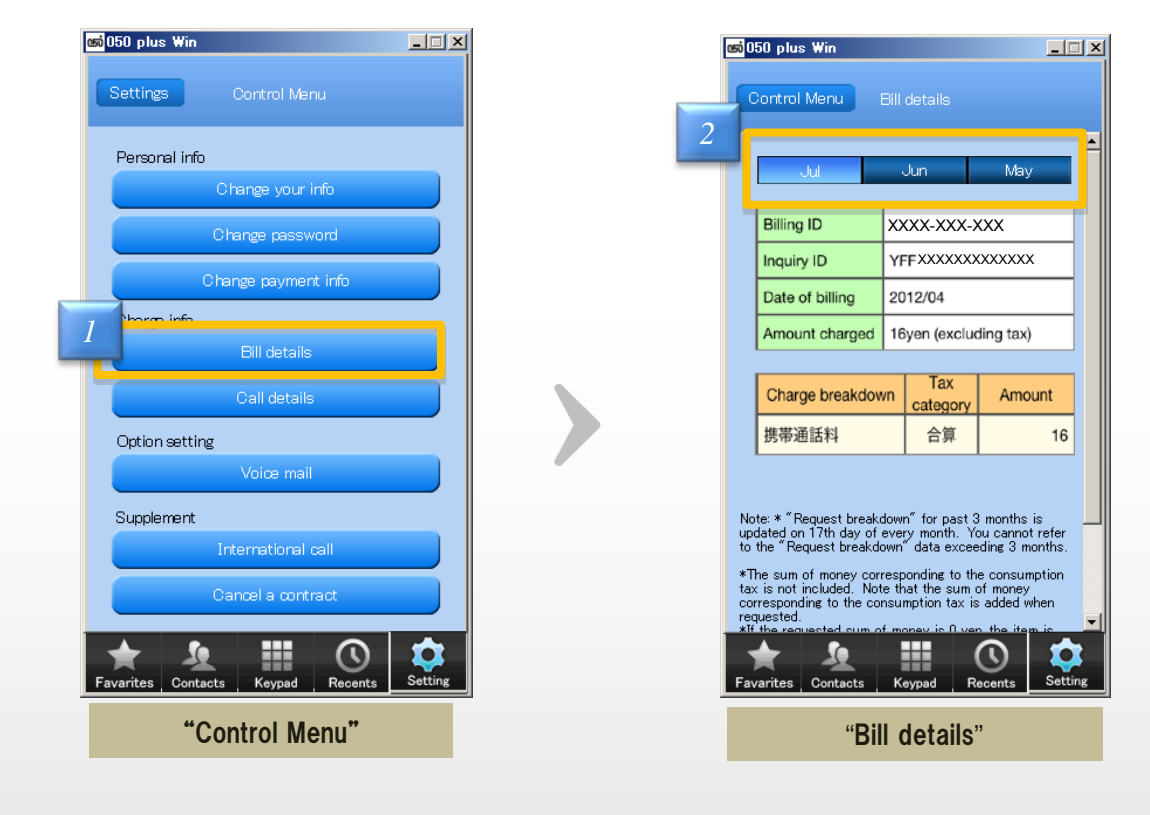

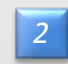

**2** click a month to see, then Bill details can be see

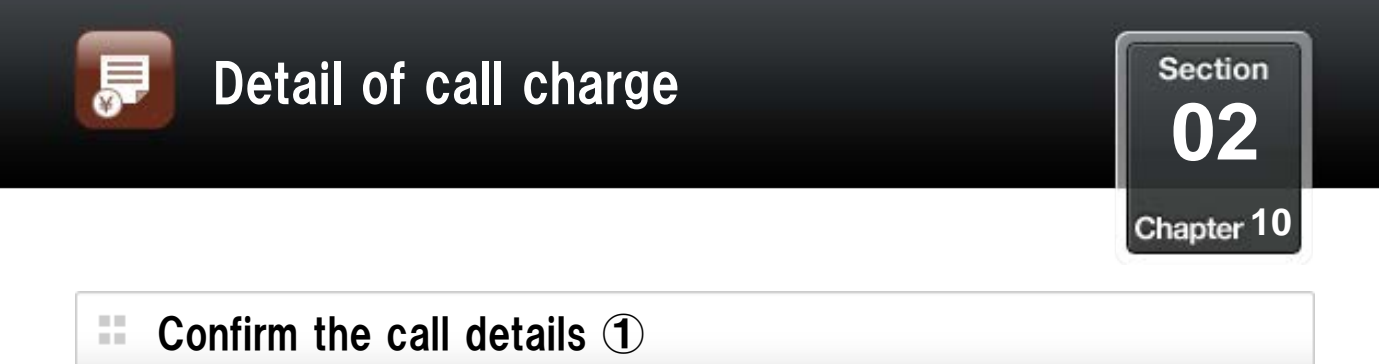

## The total and breakdown of the past four month can be see at "Call details"

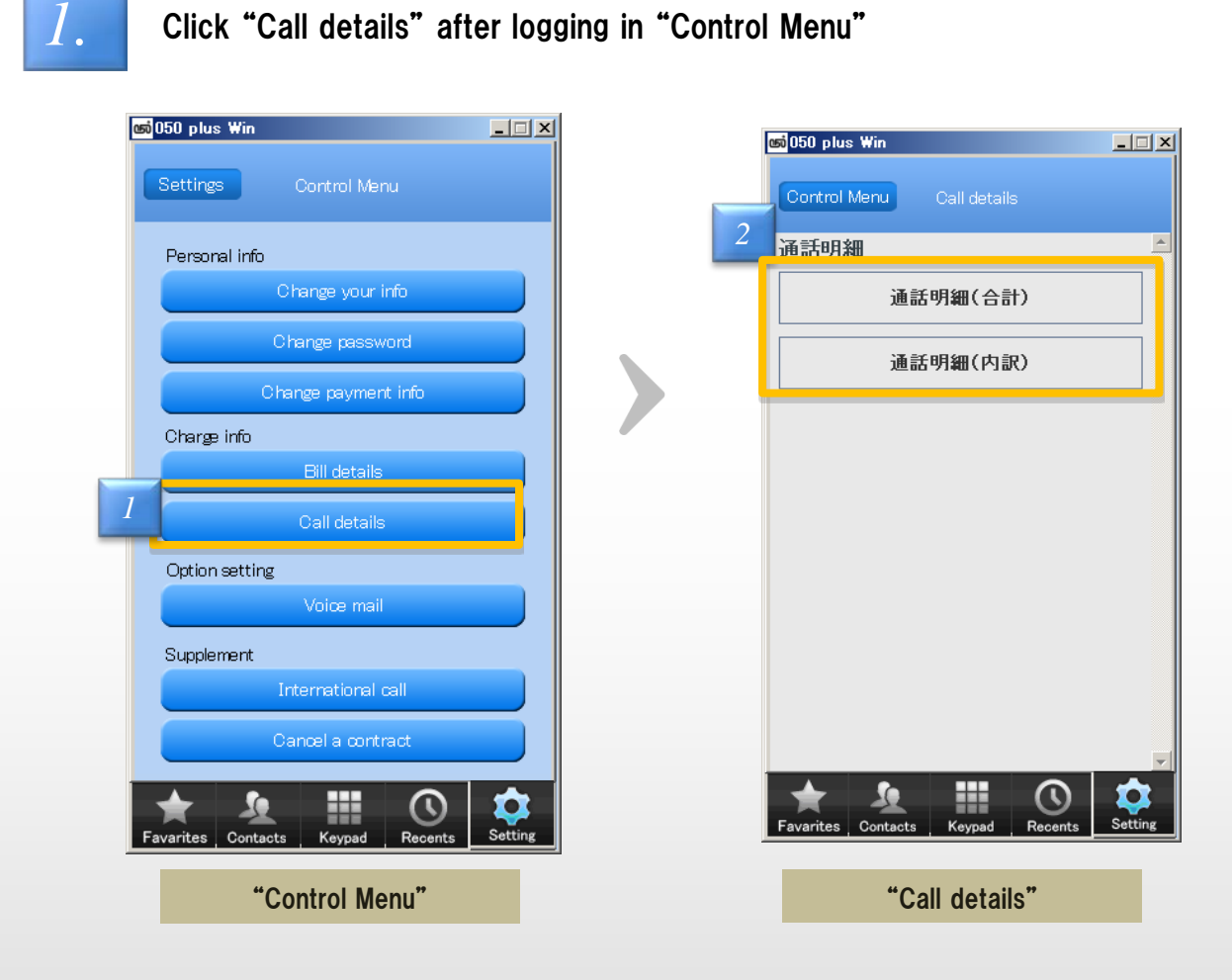

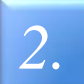

Click "通話明細(合計)" or "通話明細(内訳)" *2.*

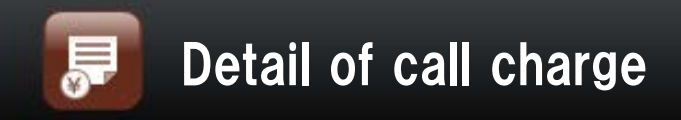

**Section 03 10**

### H. Confirm the call details ②

 $2. \ \ \ \ \ \ \ \$  Select "Total of call details" or "Breakdown of call details"

## Total of call details

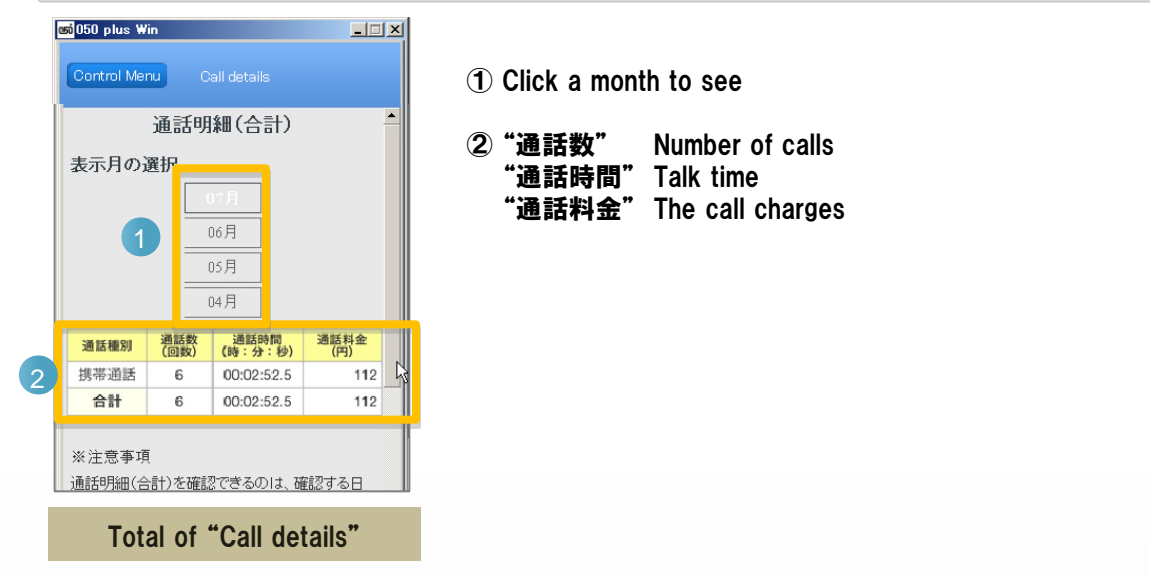

## Breakdown of call details

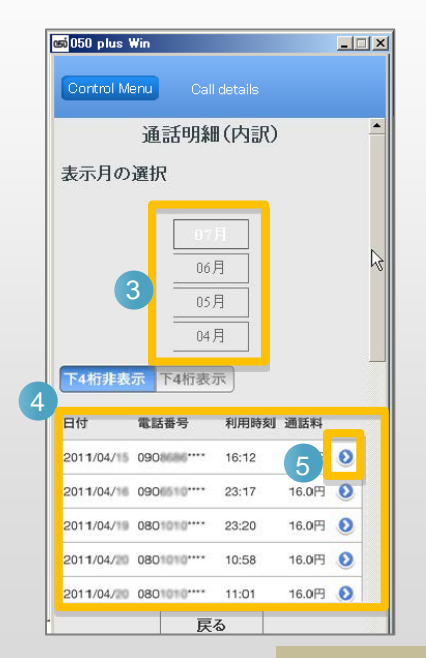

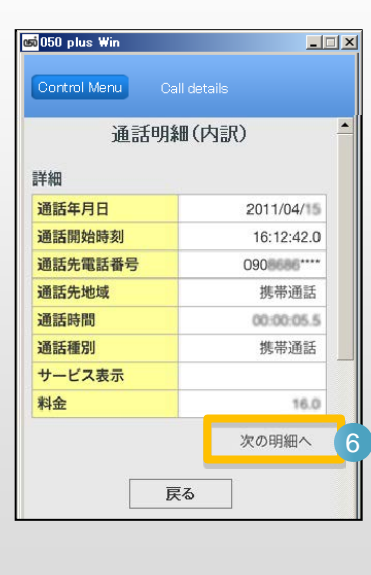

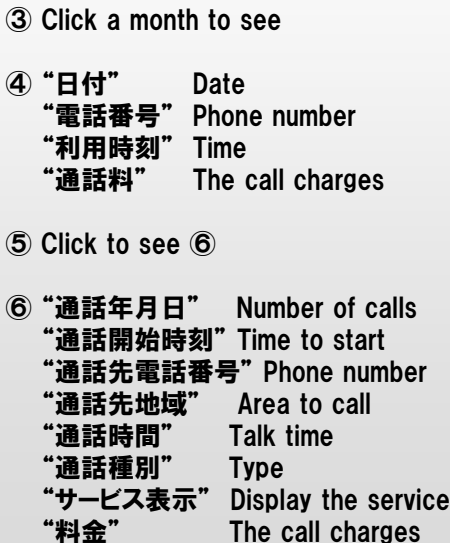

Breakdown of "Call details"

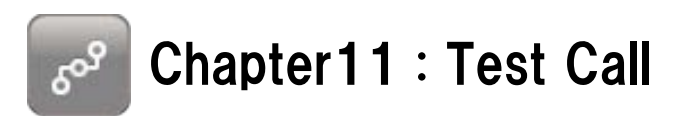

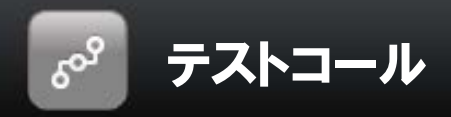

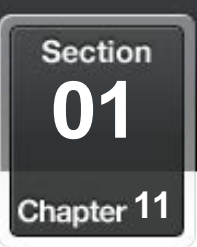

ЗĖ, Test Call

## Try the app for free

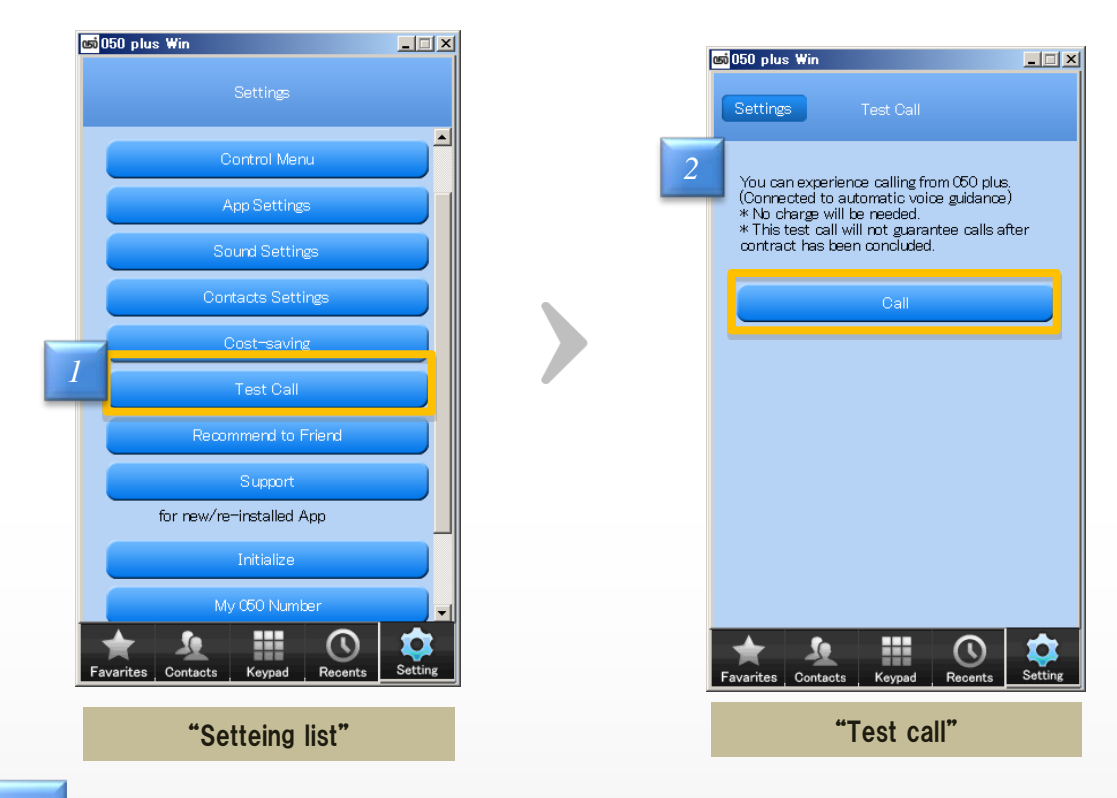

Click "Test Call" at "Control Menu" screen

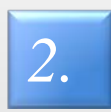

*1.*

You can experience the call of "050 plus" when you Click "Call"

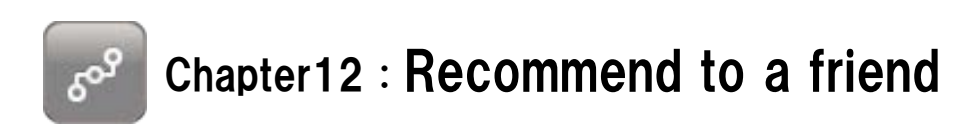

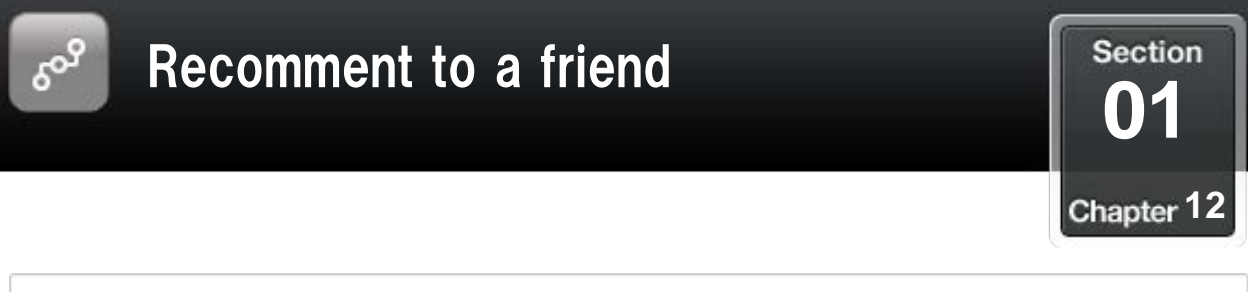

### ЗĖ, Recommend to friends

## Tell your own 050 number and app's URL to your friends by e-mail

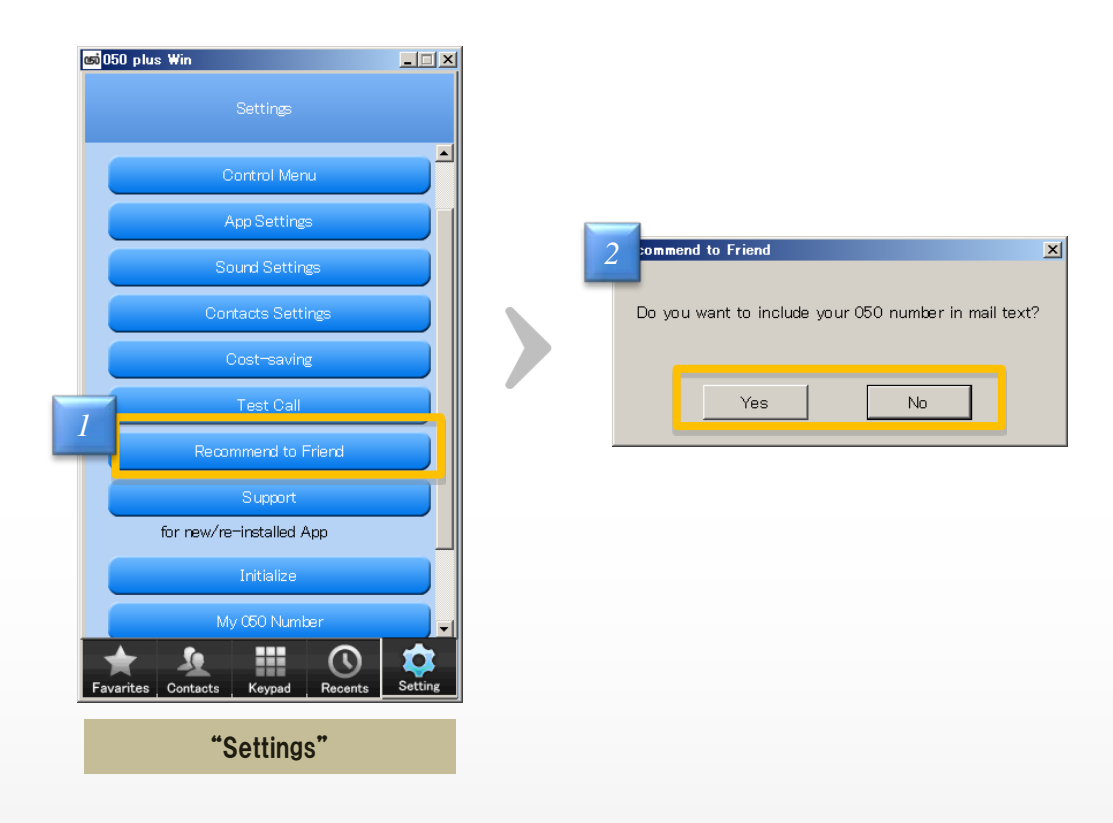

Click "Recommend to friend" at "Control Menu" screen *1.*

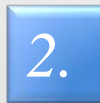

Choose whether describing your 050 number or not

Mail application will launch in a state that subject and content have been described ※Please come to recommend because it is free calls between apps

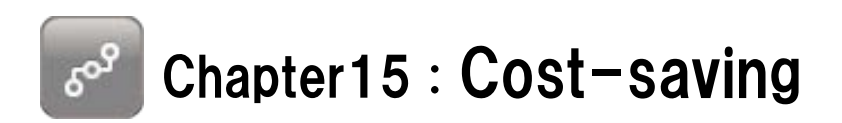

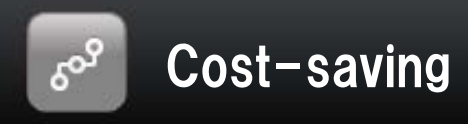

**Section 01** Chapter 13

### H. Cost-saving of each

## After the end of the call, call charges and cost reduction amount and talk time , such as the sum of them will be displayed

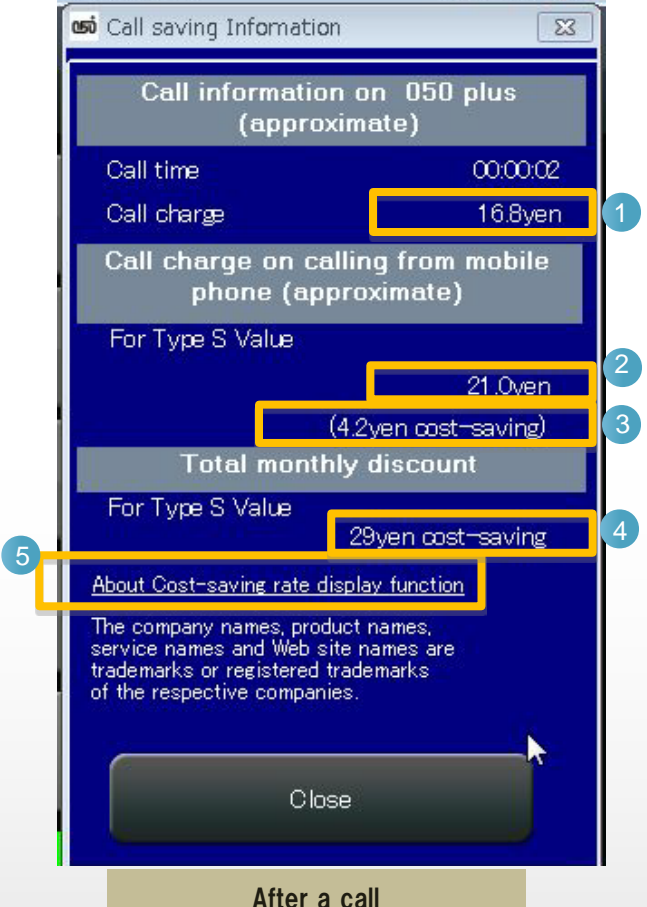

- Estimated call charges of "050 plus" 1
- Estimated call charges of iPhone 2
	- Difference of the amount above 2 (means Cost-saving)
- The total monthly cost savings 4

 $\left(3\right)$ 

Description of cost savings(http://050plus.com/profit/index.html) 15

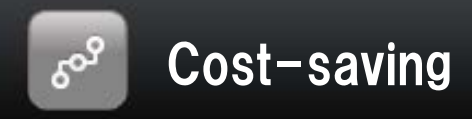

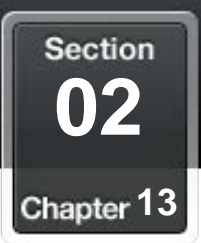

### ЗĖ, Cost-saving of monthly

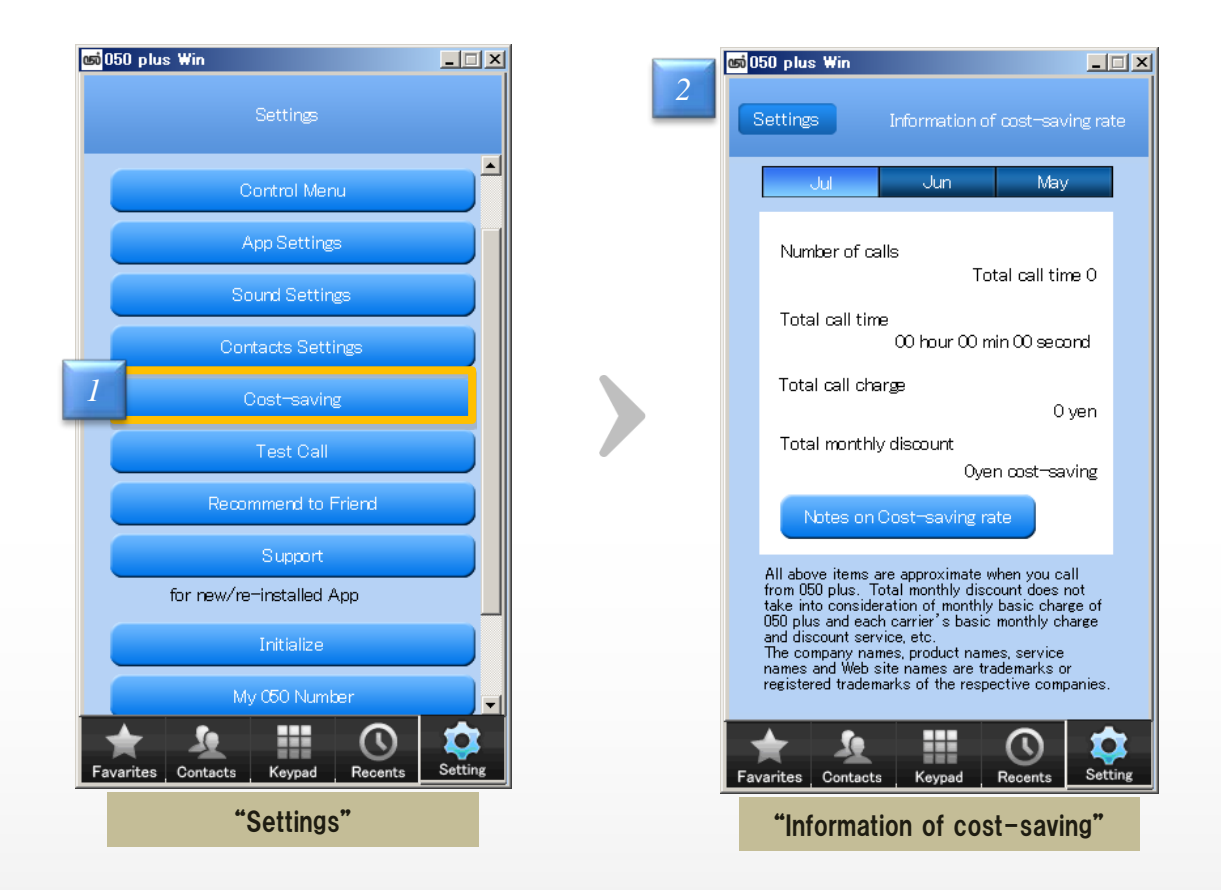

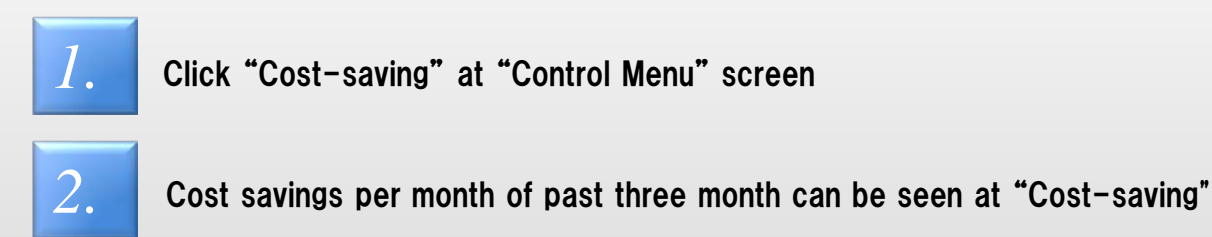

53

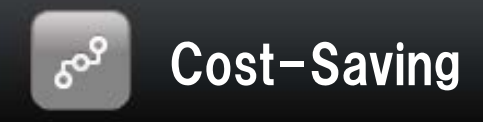

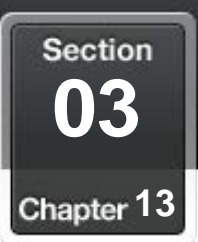

### Select mobile carrier and plan  $\mathbb{R}^n$ ш.

## Select a plan that is the basis to calculate Cost-Saving

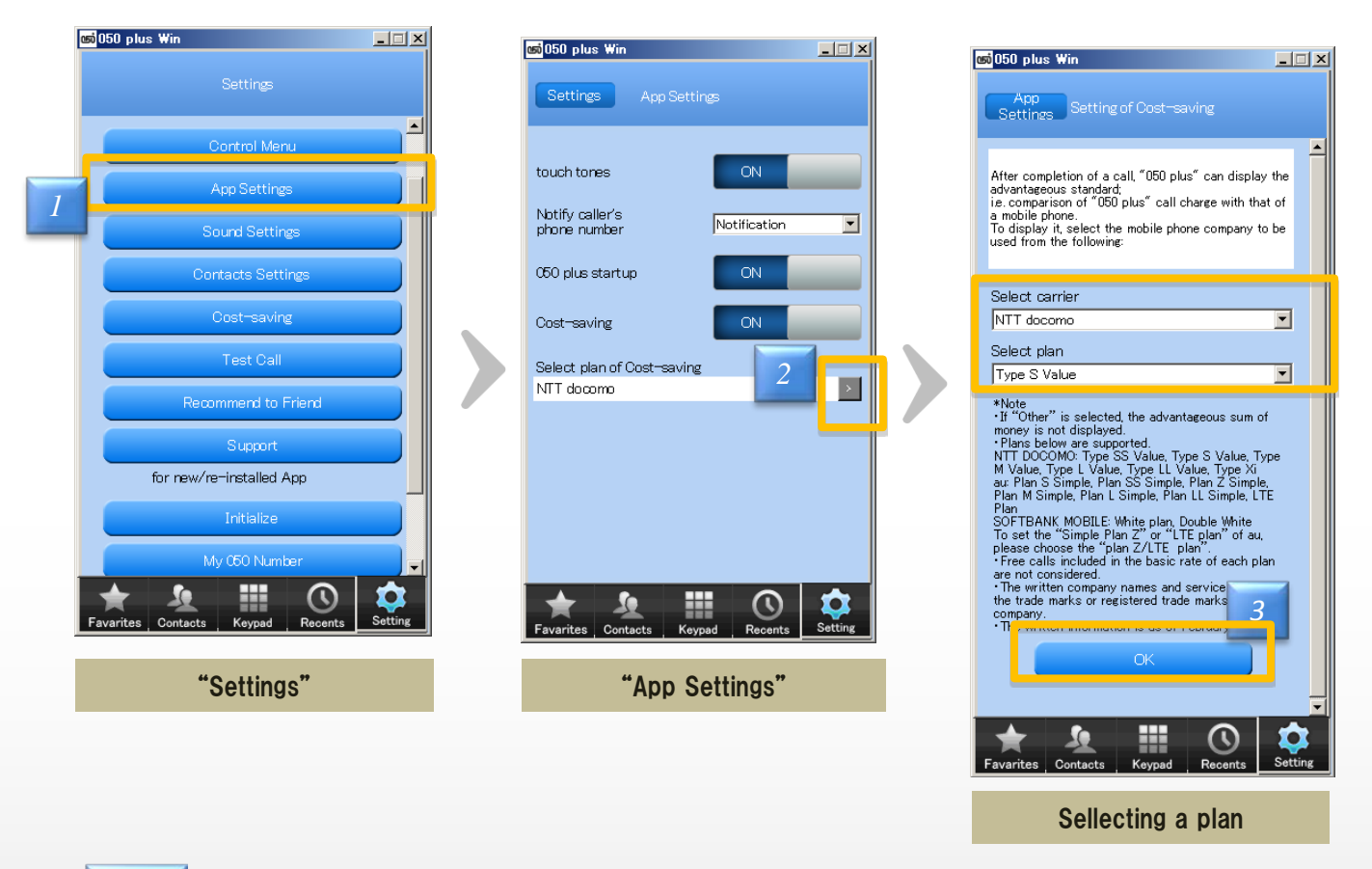

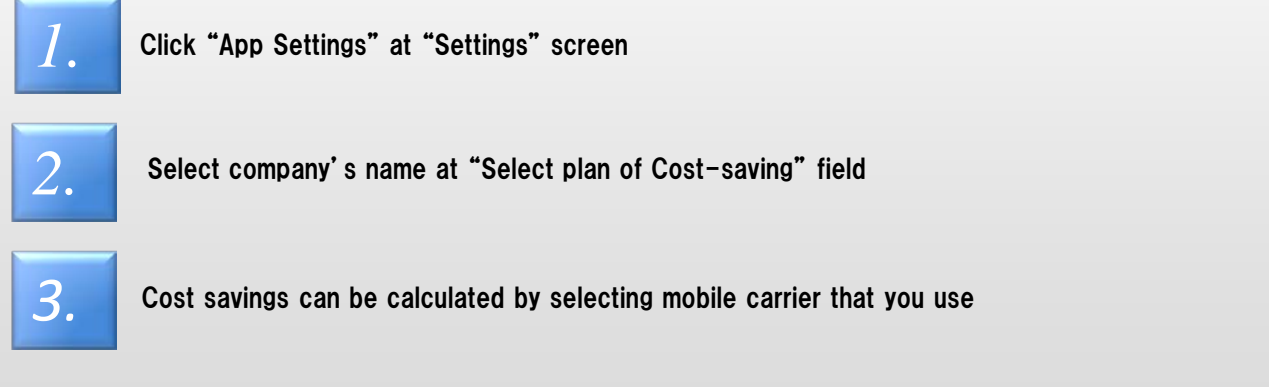

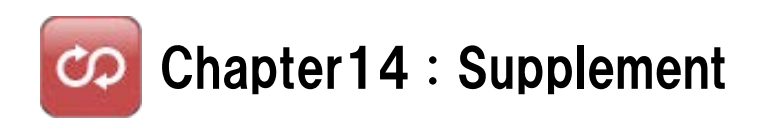

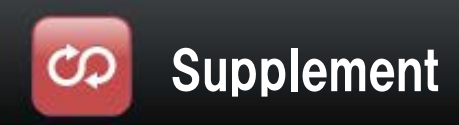

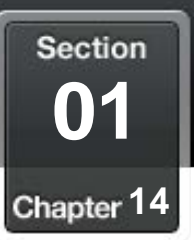

*3*

### Setting international call H.

## Change the availability of international call

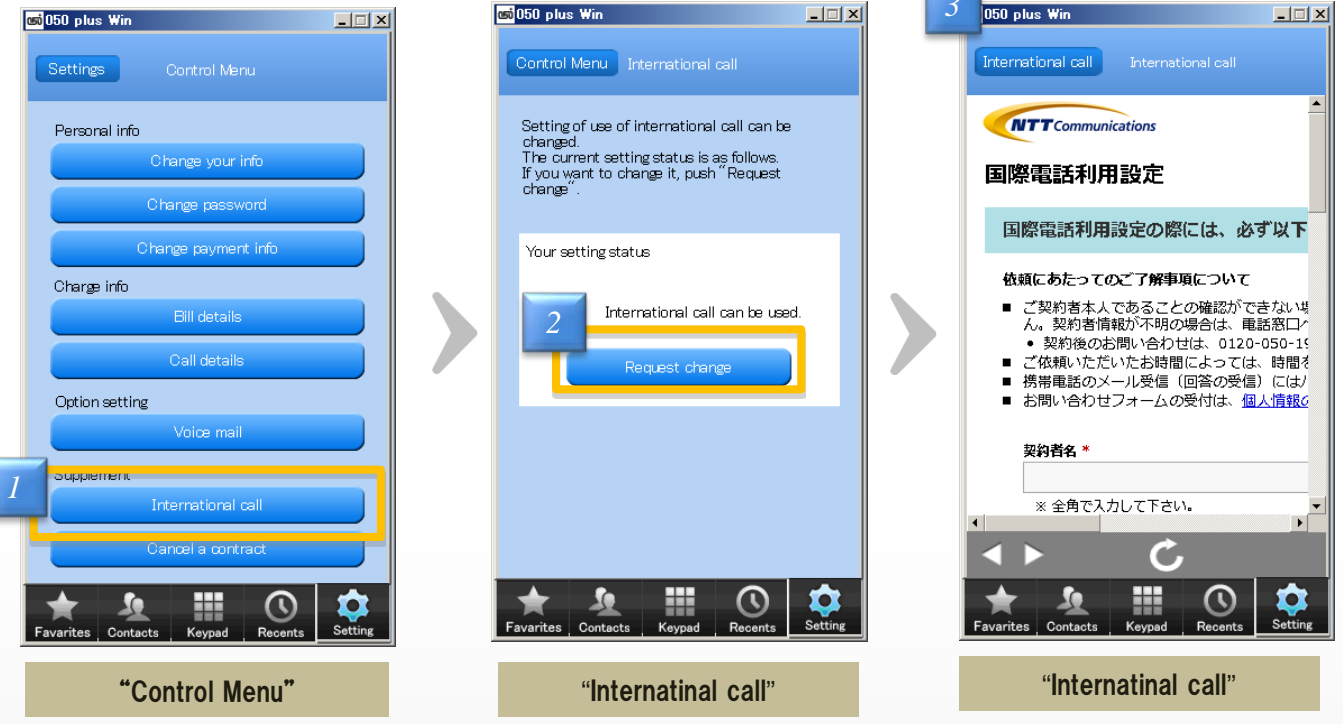

Click "International call" at "Control Menu" screen

*2.*

*1.*

Click "Request change" after confirming current setting

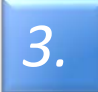

Request is completed by entering the required fields, when you click at the bottom *3.* of the screen "Next".

<Notes> Takes some time to complete it, change registration I will notify you by e-mail configuration change is complete

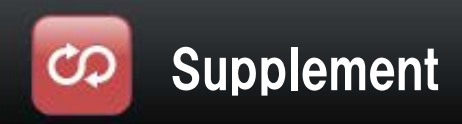

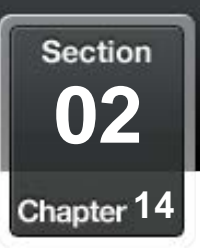

### H. Cancellation

## If you want to cancel, it is done in the app

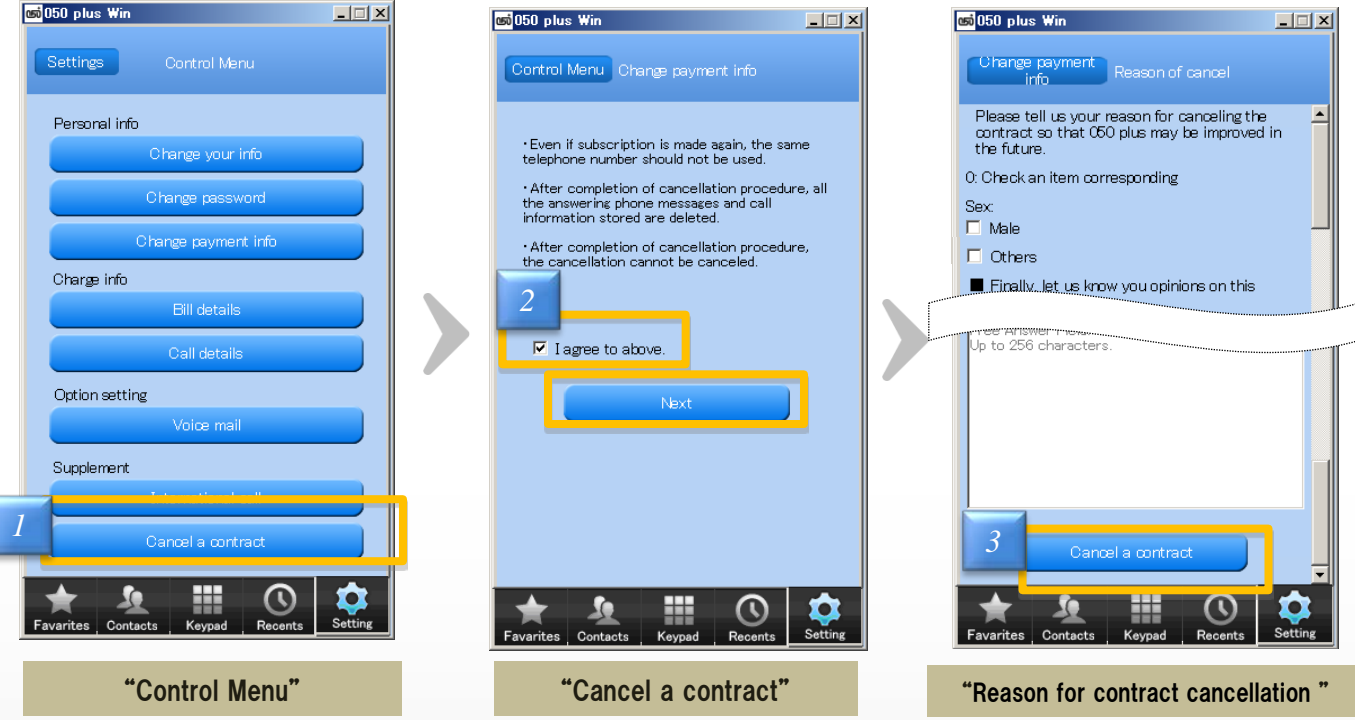

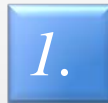

Click "Cancel a contract" at "Control Menu" screen

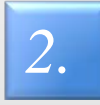

If you agree descriptions of screen, check "I agree to above" and click "Next"

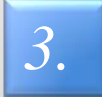

After answering a questionnaire , the procedure will be complete with Click "Cancel a contract"

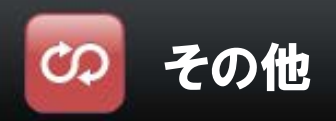

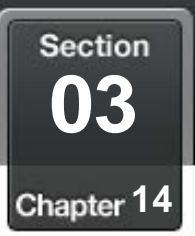

### ă. About Bluetooth

### 1.Conditions of availability

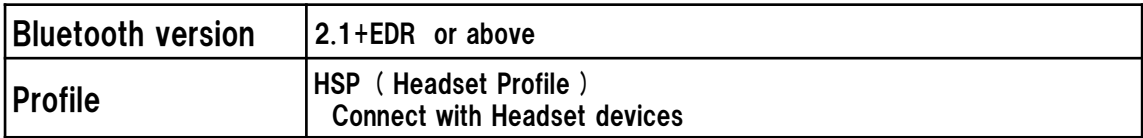

※Some devices on this condition may be unavailable Please read each operation manual before using the device

- 2. By following reasons, a talk might be difficult because of sound is not clear ・Compatibility or Distance between devices is not good
	- ・The battery level is low
	- ・Radio interference, such as Wi-Fi

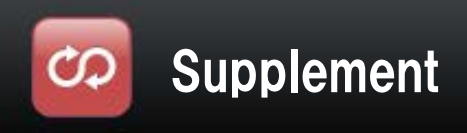

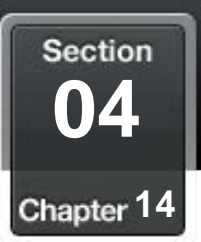

### ЗĖ, Use in multiple devices

- 1. Can not be used simultaneously by multiple terminal
- 2. If make a 050 call to the other terminal during a call at one terminal, voice guidance to explain during a call will be played ※If Voice mail is set , a call will be connected to the voice mail center
- 3. In order to make a call certainly at the terminal, the app of all other terminals must to be closed, then restart the app in the terminal

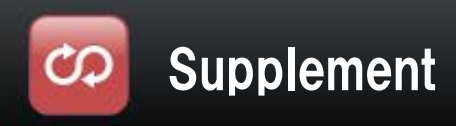

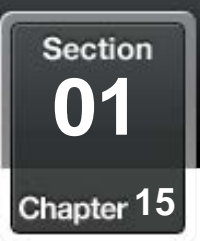

### H, Frequently Asked Question

## If there is any question,please refer following web site

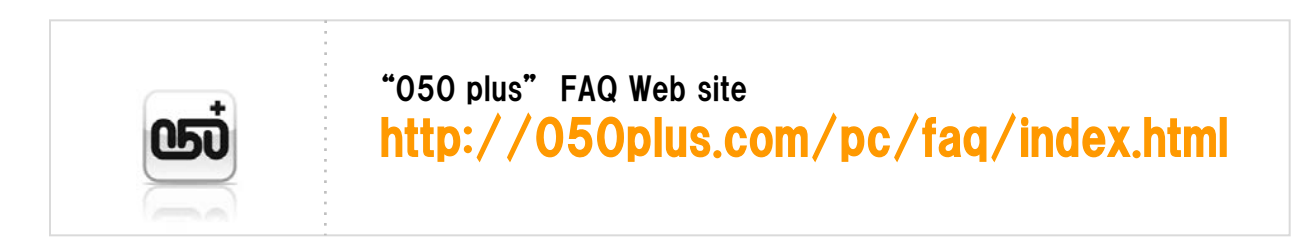

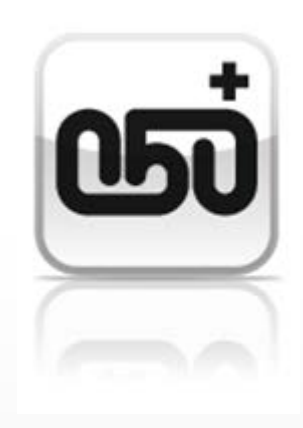